## **Spécification modifications EduAnatomist**

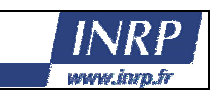

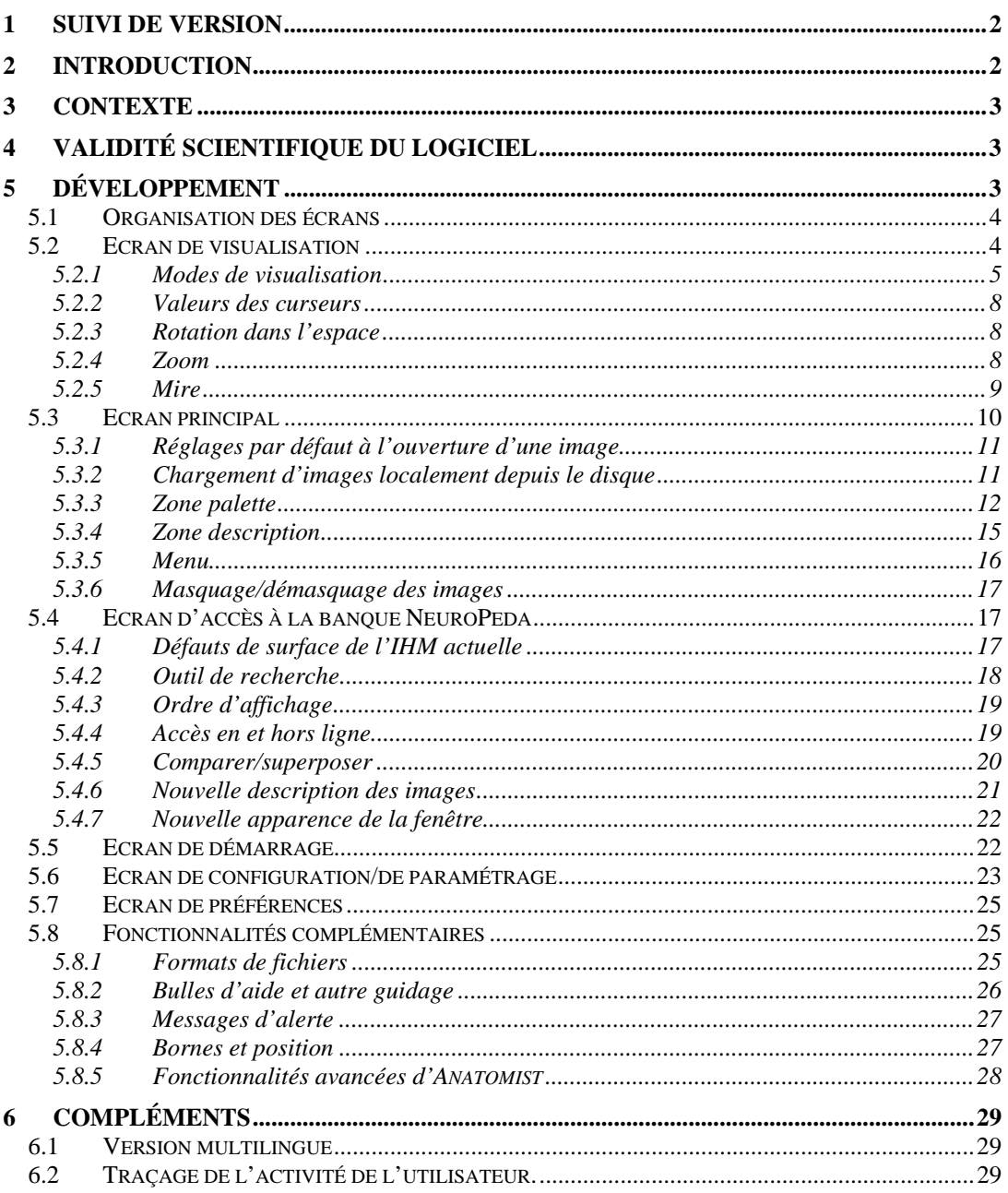

Auteur :<PDA, RMA;GRA>

 $1/29$ 

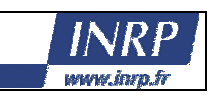

## **1 Suivi de version**

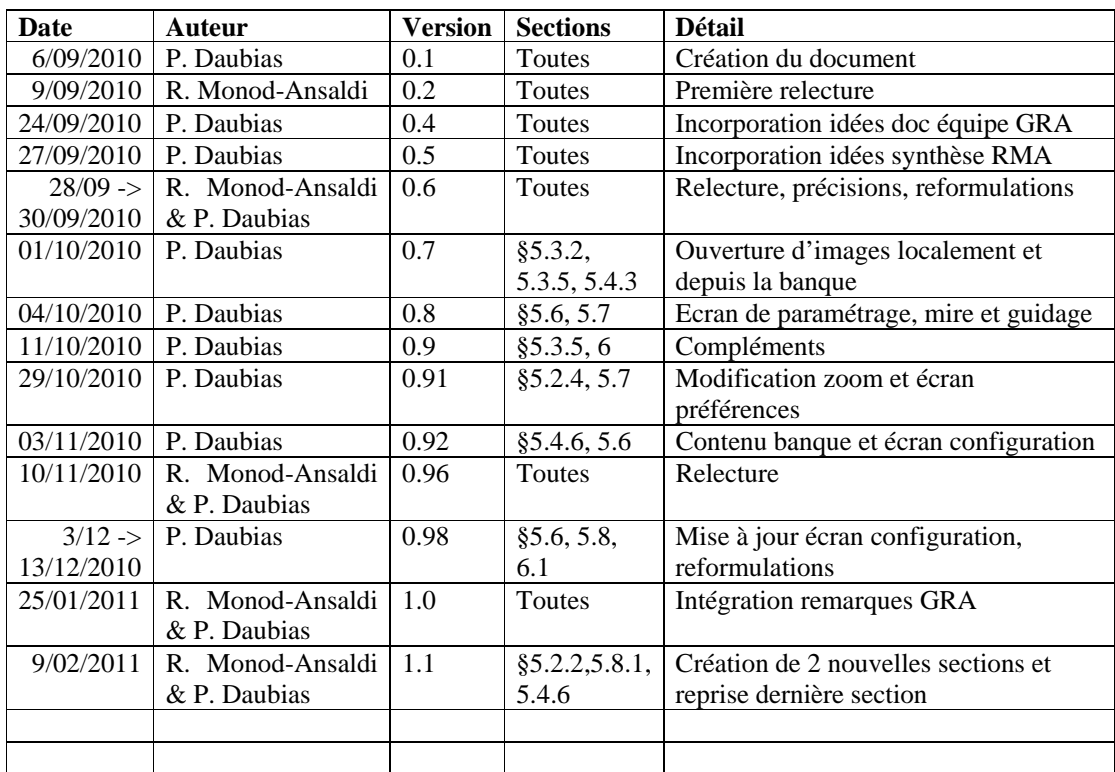

# **2 Introduction**

Ce document regroupe sous forme d'un mini cahier des charges, les remarques issues du travail de l'équipe ACCES sur le logiciel EDUANATOMIST. Plus précisément, la première version du logiciel a été réalisée sous la direction de Grégoire Molinatti. Les enseignants associés à l'équipe ACCES ayant travaillé sur ce projet sont : Sandrine Beaudin, Julien Cartier, Eric Chauvet, et Christine Montixi. Guillaume Rami a dirigé cette équipe d'enseignants associés, Réjane Monod-Ansaldi coordonne la partie scientifique du projet et Philippe Daubias, la partie technique.

Dans ce document, le présent sera employé pour traiter de l'existant dans la version actuelle du logiciel, le futur pour les modifications à réaliser et le conditionnel pour des modifications souhaitées. Ces dernières peuvent nécessiter des compléments d'expertise pour s'assurer de leur intérêt et/ou faisabilité ou demander un temps de réalisation important dont on ne disposera peut être pas.

Les modifications proposées ici sont donc de deux « profondeurs » différentes. Certaines nous semblent obligatoires car elles correspondent à des corrections de bugs ou de défauts d'ergonomie. D'autres plus profondes, nécessitent le développement d'un module de paramétrage du logiciel qui serait à destination des enseignants. Elles correspondent à des ajouts de fonctionnalités par rapport à la version courante.

Auteur :<PDA, RMA;GRA> 2/29 Version du 26/08/2011 14:11:00

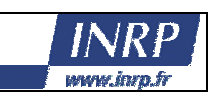

## **3 Contexte**

Le projet est de donner à un public de scolaires (lycéens), l'accès à des images de neuroimagerie. L'interface du logiciel EDUANATOMIST doit donc rester simple et accessible au public cible.

EDUANATOMIST a été conçu comme une interface simplificatrice du logiciel ANATOMIST développé par le CEA et utilise le logiciel BRAINVISA pour piloter ANATOMIST. Ces derniers ont évolués depuis les versions utilisées pour EDUANATOMIST<sup>1</sup>, mais EDUANATOMIST n'a pas évolué en même temps qu'ANATOMIST et que BRAINVISA, se privant ainsi notamment de toute nouvelle fonctionnalité développée dans ANATOMIST. Ceci n'est pas nécessairement un problème dans la mesure où le but n'est pas d'avoir des fonctionnalités avancées dans EDUANATOMIST, mais peut se révéler être un obstacle à la correction de manques d'EDUANATOMIST correspondant à des fonctionnalités présentes dans la version actuelle d'ANATOMIST. C'est notamment le cas des formats de fichiers images supportés par EDUANATOMIST (voir section 5.8.1) qui n'incluent pas les formats standardisés universellement utilisés actuellement (Format niftii : fichiers d'extensions **nii** et **gmesh**) et qui sont supportés par la version actuelle d'ANATOMIST. La possibilité de lire ces formats de fichiers est particulièrement importante car elle éviterait d'avoir à convertir les images fournies par les scientifiques avant de les insérer dans la banque NEUROPEDA<sup>2</sup>. De plus, les formats de fichiers actuels permettent de conserver avec l'image des informations associées telle que l'orientation de l'image ou la taille réelle de l'objet et les conversions peuvent faire perdre ces informations. Par ailleurs, ANATOMIST propose maintenant directement une API<sup>3</sup> de contrôle et il serait possible de supprimer le passage par l'intermédiaire de BRAINVISA.

## **4 Validité scientifique du logiciel**

Bornes relatives 0-100 vs valeurs de l'image : problème de « normalisation » entre les bornes 0 et 100 de valeurs qui sont à l'origine différentes les unes des autres. La normalisation perd de l'information.

Pb de l'image itself et image compared to another.

# **5 Développement**

Un préalable important à toutes les modifications (ou au redéveloppement d'EDUANATOMIST), sera la modernisation d'EDUANATOMIST en le rendant capable de s'interfacer avec la nouvelle API proposée par la version actuelle d'ANATOMIST.

EDUANATOMIST a été développé grâce à Qt designer et repose sur la librairie Qt3 (comme c'était le cas de la version de 2006 d'ANATOMIST) alors qu'ANATOMIST (et d'autres logiciels du CEA) est passé en Qt4. Le CEA a donc une maitrise de cette version de la librairie Qt. Plutôt que de modifier l'interface actuelle d'EDUANATOMIST en Qt3, il sera sans doute plus simple de développer une nouvelle interface avec Qt4, en prenant comme base le travail effectué par la société Pentila ainsi que les améliorations préconisées par l'INRP.

<sup>2</sup> A VERIFIER, certains nouveaux formats permettent de diminuer la taille des fichiers en autorisant la compression. Application Programming Interface : ensemble de fonctions appelables depuis un programme externe pour réutiliser des fonctionnalités développées dans un autre programme, ici ANATOMIST.

Auteur :<PDA, RMA;GRA> 3/29 Version du 26/08/2011 14:11:00

 $\frac{1}{1}$ C'est une version de 2006 d'ANATOMIST qui est proposée avec EDUANATOMIST

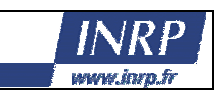

Il serait donc souhaitable que, dans le cadre d'une convention avec l'INRP<sup>4</sup>, EDUANATOMIST rentre dans le groupe des logiciels développés et maintenus au CEA afin de pouvoir assurer un suivi par EDUANATOMIST des nouveaux développements et des montées en version d'ANATOMIST.

**Commentaire [m1] :** PDA Refaire l'argumentaire pour nlle version

Pendant ce nouveau développement, il faudra séparer l'interface des traitements en ne modifiant que très peu le code généré et en privilégiant l'importation de fichiers de code externe afin de pouvoir réutiliser la génération de code si besoin.

## *5.1 Organisation des écrans*

L'organisation actuelle avec 3 fenêtres ne nous semble pas nécessiter de remise en cause, nous garderons donc :

- l'écran principal faisant l'accueil du logiciel et donnant accès aux images et aux palettes associées (voir Fig. 8)
- l'écran permettant d'accéder à la base d'images NEUROPEDA (voir Fig. 14)
- l'écran de visualisation des images (voir Fig. 1)

A ces 3 écrans pourrait s'ajouter une 4ème fenêtre de paramétrage à destination des enseignants dont les fonctionnalités et l'aspect sont définis en section § 5.6.

Comme EDUANATOMIST est une « surcouche » sur ANATOMIST, l'écran de visualisation est directement issu de l'application ANATOMIST et il n'est sans doute pas techniquement facile<sup>5</sup> de modifier l'ergonomie de cet écran (voir Fig. 1).

En revanche, les autres écrans (« principal », voir Fig. 8 et « accès à NEUROPEDA », voir Fig. 14) sont spécifiques à EDUANATOMIST et dans le cadre d'une réécriture du logiciel, on peut les modifier à volonté dans la limite des moyens disponibles.

## *5.2 Ecran de visualisation*

Cet écran est certainement difficile à modifier, nous proposons cependant quelques modifications qui pourront être étudiées en fonction de la faisabilité technique et/ou du souhait d'intégration de  $\frac{1}{\text{cos}}$  modifications à ANATOMIST<sup>6</sup>.

La première proposition serait que la fermeture de la fenêtre de visualisation (clic sur la croix en haut à droite de la fenêtre ou raccourci clavier) ne provoque pas la fermeture du logiciel EDUANATOMIST, mais simplement le passage à l'état non visualisé de toutes les images. Le fait de réactiver l'affichage d'une de ces images (via la fenêtre principale, voir Fig. 12) devra réouvrir la fenêtre de visualisation.

Auteur :<PDA, RMA;GRA> 4/29 Version du 26/08/2011 14:11:00

<sup>-</sup><sup>4</sup> Pour que l'apport de l'INRP et du CEA au projet soit clairement définis.

 $^5$  Demander un complément d'expertise technique à Denis Rivière sur cette partie  $^6$  Certaines modifications sont paut âtre déià présentes ou préuves dans les pouvalles

Certaines modifications sont peut être déjà présentes ou prévues dans les nouvelles versions d'ANATOMIST.

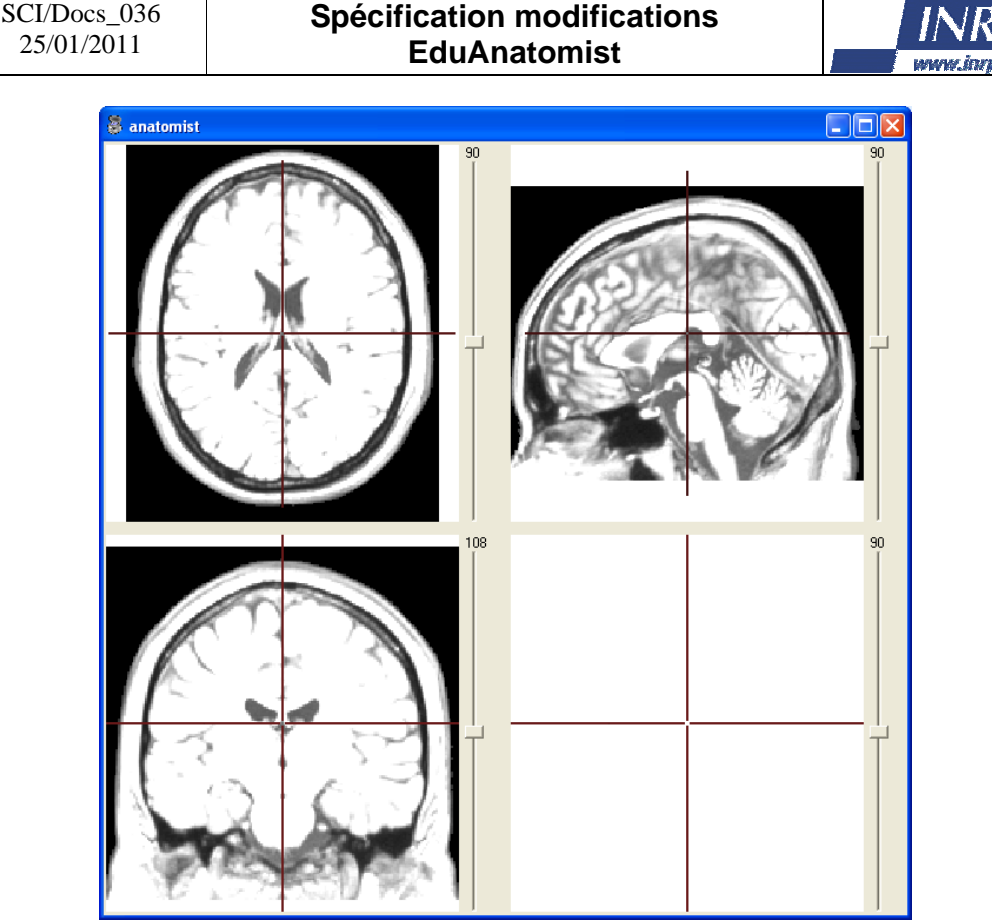

**Fig. 1 : Fenêtre de visualisation d'EDUANATOMIST (issue d'ANATOMIST)** 

#### 5.2.1 Modes de visualisation

Les enseignants se sont montrés particulièrement sensibles à la façon dont les images étaient présentées et proposent d'avoir différents mode de visualisation :

- le mode actuel présentant les 3 coupes (voir Fig. 1) qui doit rester le mode par défaut.
- la visualisation présentée par D. Rivière, similaire à la présentation actuelle pour les trois plans de coupe, mais avec en bas à droite une projection par transparence des différentes images superposées et que l'on peut faire pivoter (pas d'illustration). La compréhension de ce mode de visualisation par les élèves reste cependant à étudier.
- une visualisation dédiée à la comparaison d'images présentant 3 coupes en haut et 3 en bas (voir Fig. 3). Il faudra voir si le déplacement doit être asservi entre les plans de coupe du haut et du bas ou s'il vaut mieux que les déplacements soient indépendants.
- Il a également été suggéré de pouvoir n'afficher qu'un seul plan, mais cette demande semble correspondre à un usage marginal du logiciel.
- éventuellement, un mode présentant les 3 coupes avec un indicateur dynamique supplémentaire indiquant la position de chaque coupe sur une tête 3D (voir Fig.  $2^7$ , mais l'intérêt du développement de ce mode sera évalué ultérieurement. Pour ce mode de visualisation particulier, il faudrait pouvoir disposer d'un objet 3D cohérent avec l'IRM

**Commentaire [m2] :** PDA : Pb : ya une image comme ca dans la banque

 7 Il n'est pas évident que cela aide tous les élèves : en effet, on peut comprendre que la première image montre la coupe « vue du dessus », que la  $2^{eme}$  montre la « vue du coté » et la  $3^{eme}$  la « vue de devant » sans faire intervenir un plan de coupe sur un objet 3D. J'ai personnellement du regarder attentivement la tête 3D pour vérifier que ca correspondait bien à ce que j'avais compris sans difficulté en voyant les coupes. Donc aide, via une difficulté supplémentaire…

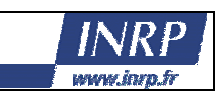

présentée et donc stocker dans les métadonnées, quel objet 3D utiliser. Ce type de représentation soulève deux difficultés :

- o L'objet 3D à présenter doit être calibré/aligné avec l'IRM visualisée, y compris lorsque l'IRM et l'objet 3D sont issus de 2 individus différents (par exemple éviter de voir le nez sur la coupe alors que le plan passe en dessous du nez sur la tête 3D).
- o Il faudrait disposer d'objets 3D pour les autres espèces et organes, et/ou interdire ce mode de visualisation dans le cas contraire.

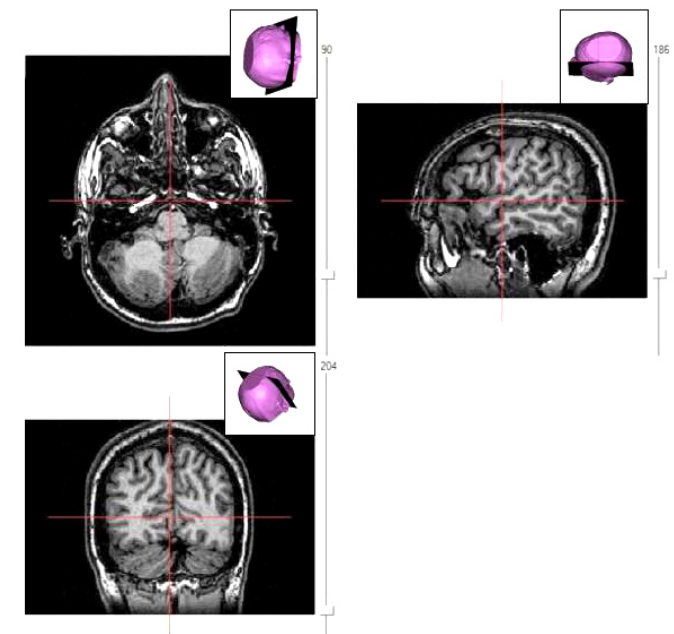

**Fig. 2 : Proposition de visualisation avec indicateur complémentaire** 

La visualisation pour comparaison correspondrait à plusieurs scenarios d'utilisation :

- On pourrait vouloir comparer 2 IRM anatomiques différentes (deux individus pour la variabilité interindividuelle, deux espèces pour la phylogénie, sujets sain et atteint pour les pathologies…), une en bas, une en haut.
- On pourrait également comparer une IRM anatomique + une fonctionnelle en haut, et la même IRM anatomique + une autre fonctionnelle en bas, voire davantage d'IRM fonctionnelles à répartir entre haut et bas (par exemple pied + main + langue en haut ; coude + index + pouce en bas avec des couleurs différentes).
- Ou encore 2 couples : une IRM fonctionnelle + l'IRM anatomique associée en haut et une IRM fonctionnelle d'un autre individu + l'IRM anatomique associée en bas.

Auteur :<PDA, RMA;GRA> 6/29 Version du 26/08/2011 14:11:00

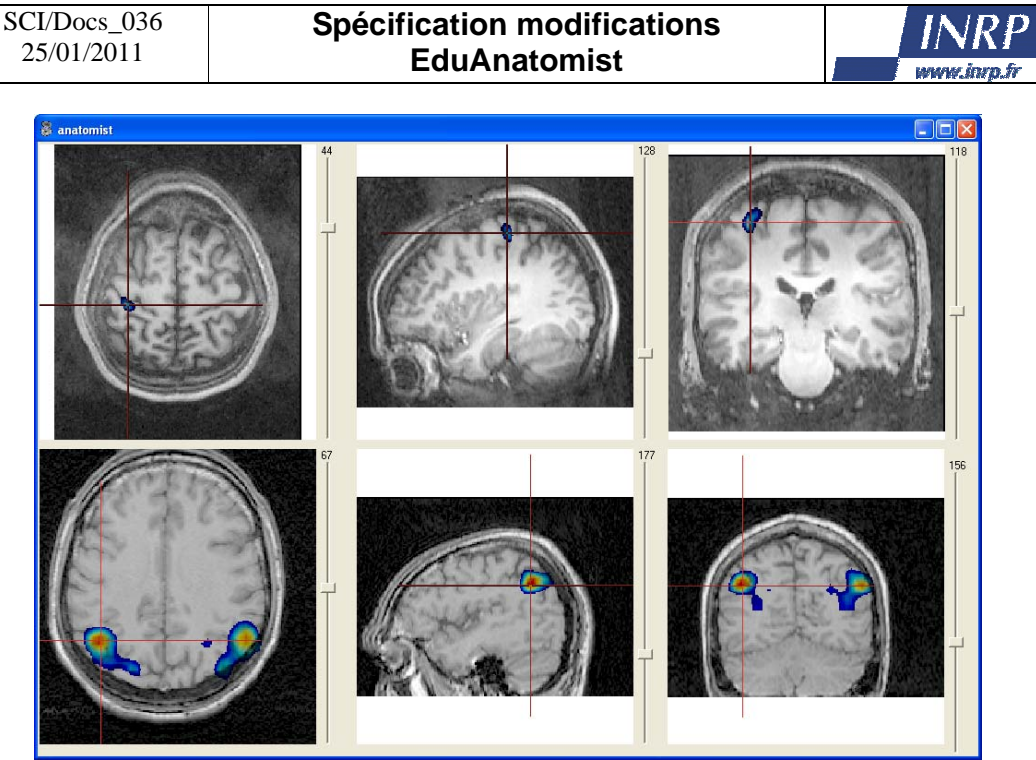

**Fig. 3 : Proposition de visualisation pour comparaison** 

La visualisation pour comparaison imposerait donc des modifications de l'interface pour gérer quelle image s'affiche sur quelle partie (haute ou basse) de la fenêtre. On peut modifier soit la fenêtre de visualisation, soit la fenêtre principale :

- Par rapport à la fenêtre de visualisation présentée Fig. 3, on pourrait ajouter deux listes déroulantes à choix multiple au dessus des images centrales (celles de la coupe sagittale). Ces listes seraient peuplées par la totalité des images ouvertes dans le logiciel. Le fait de les sélectionner les ajouterait à la visualisation et le fait de les désélectionner les feraient disparaître. Il faudrait en parallèle mettre à jour la liste des images ouvertes présentées dans la fenêtre principale.
- Sinon, sur la fenêtre principale (Fig. 12, voir page 15), on pourrait ajouter une seconde colonne pour gérer la visualisation en haut ou en bas avec le même système de coches pour activer la visualisation (voir schéma Fig. 4).

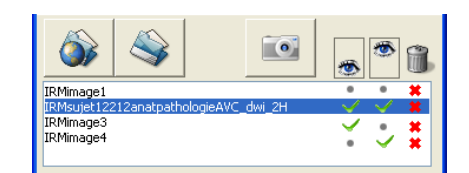

**Fig. 4 : Proposition d'IHM lors d'une visualisation comparaison (détail fenêtre principale)** 

L'asservissement de la position entre le haut et le bas ne pourrait avoir du sens que si les images du haut et du bas sont basées sur une même image anatomique. Le plus simple serait d'avoir des positions indépendantes dans tous les cas.

Pour commuter entre les différents modes de visualisation, on pourrait imaginer des boutons sur l'écran de visualisation à la manière de ce qui est fait dans le logiciel MRICRO (voir Fig. 5) :

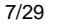

**Commentaire [GR3] :** Ça me parait une très bonne solution, il faut voir comment c'est géré dans la fenêtre d'ANATOMIST ou de BRAIN VISA je vais l'installer et tester.

**Commentaire [m4R3] :** PDA : demander précision à GRA : a quoi se rattache le commentaire

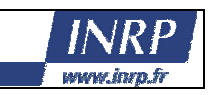

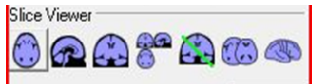

**Fig. 5 : Boutons de choix du mode de visualisation dans MRICRO**

#### 5.2.2 Valeurs des curseurs

Dans la version actuelle, les curseurs des trois coupes indiquent des valeurs allant de zéro à une valeur entière positive (en démarrant à une position centrée). Ces valeurs sont les « numéros d'ordre » des coupes. La valeur du maximum est donc liée à la résolution de l'IRM, plus elle est précise, plus la valeur sera importante. Ces valeurs posent différents problèmes :

- La position centrale n'est pas facilement repérable par les utilisateurs comme ce serait le cas si les valeurs affichées allaient par exemple de  $-X/2$  à  $X/2$  avec X le nombre de coupes. Dans ce cas de figure, la position centrale serait à 0.
- Comme l'échelle s'aligne sur l'image à plus forte résolution, si on ouvre une image à faible résolution puis une autre à plus forte résolution, les valeurs changent ! Y compris celle de la position centrale.
- Le logiciel réinitialise les images à la position centrale quand on Masque/Démasque une des images, ce qui est certainement lié à un problème technique de chargement/déchargement de l'image dans Anatomist par EduAnatomist.
- Enfin, il doit exister un système de coordonnées normalisées qui pourrait servir pour des utilisations plus avancées.

Il faudrait donc que les valeurs associées aux coupes s'étalent de -Y à Y et éventuellement autoriser au niveau du module de configuration du logiciel le passage en système de coordonnées normalisées.

#### 5.2.3 Rotation dans l'espace

Dans la version actuelle, cette fonctionnalité n'est accessible qu'à l'aide du troisième bouton de la souris (bouton central / molette). On pourrait éventuellement ajouter la possibilité d'effectuer cette rotation sur des machines ne disposant pas de souris à 3 boutons (dispositifs de pointage de portables, vielles souris à 2 boutons). Dans un premier temps, on utilisera un bouton à cliquer sur l'interface ou plutôt un item de menu (pour ne pas trop charger l'interface) qui transformerait le bouton droit en 3ème bouton temporairement, pendant les manipulations 3D, la modification pouvant être annulée en appuyant sur la touche ESC par exemple (ou la barre d'espace). La manipulation en 3D d'un objet et les éléments d'ergonomie permettant cette manipulation mériteraient une étude approfondie.

#### 5.2.4 Zoom

Une fonctionnalité de zoom avec possibilité de se déplacer comme sur un document PDF (souris avec curseur = main) a été demandée par les enseignants. Dans l'état actuel, on peut zoomer sur la partie centrale de l'image (avec la molette de la souris après avoir placé la souris sur l'image). Pour se placer sur une zone d'intérêt non centrée (horizontalement et/ou verticalement), il faut maintenir la touche CTRL enfoncée, puis enfoncer le troisième bouton de la souris (bouton central ou molette) et déplacer la souris. Par ailleurs, dans la version actuelle du logiciel, il n'y a pas de moyen simple (sauf à fermer le logiciel) pour revenir à la position de départ et il faudra donc qu'il y en ait une (voir paragraphe XXX). Le moyen généralement rencontré pour cette fonctionnalité dans les autres logiciels est la « main ». On pourrait donc imaginer ajouter à la fenêtre un bouton pour passer en mode « main » (sans doute plus simple que CTRL +  $3^{eme}$  bouton) et se déplacer dans l'image.

Auteur :<PDA, RMA;GRA> 8/29 Version du 26/08/2011 14:11:00

**Commentaire [GR5] :** les images normalisées, ont pour but de fournir un système de coordonnées unique pour une zone donnée en s'affranchissant de la variabilité interindividuelle. Avec cette version du logiciel, on n'a accès qu'au numéro de coupe et pas aux « vraies » coordonnée spatiales telles que données dans les articles scientifiques (à confirmer par D.Rivière)

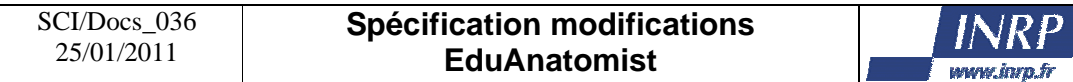

#### 5.2.5 Mire

C'est le nom donné à la fonctionnalité de réalignement automatique des trois plans lorsque l'on clique sur l'une des 3 images de coupe. La première coupe (axiale/transverse) illustre le plan (x, z), la seconde (coronale/frontale) illustre le plan (x, y) et la troisième (sagittale) le plan (y, z).

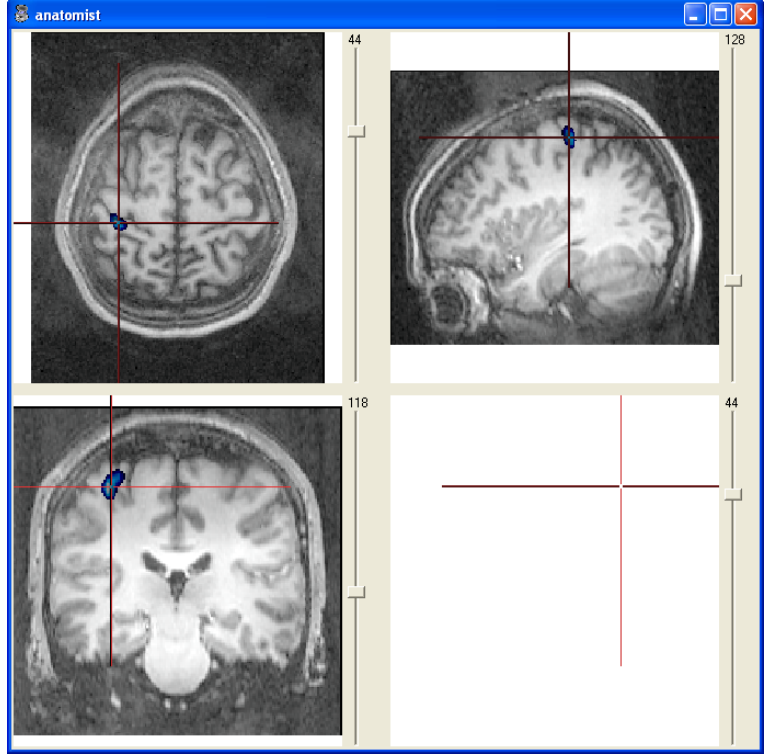

**Fig. 6 : Mire, outil de positionnement entre les 3 coupes** 

Si l'on clique sur l'un des plans, on obtient 2 coordonnées, la troisième étant le niveau de la coupe affichée sur laquelle on vient de cliquer. On a donc les coordonnées spatiales (x, y, z) d'un point par lequel on fait passer tous les plans et que l'on illustre sur chaque coupe par 2 lignes rouges perpendiculaires (voir Fig. 6). Ces lignes rouges permettent de faire le lien entre les 3 plans, mais on peut très bien désynchroniser un ou 2 plans. Il faudrait donc que les lignes soient vertes quand l'affichage est synchronisé entre les coupes et rouges le reste du temps. On pourrait en plus matérialiser la position par un indicateur (un triangle vert), le long de l'axe (voir Fig. 7).

Auteur :<PDA, RMA;GRA> 9/29 Version du 26/08/2011 14:11:00

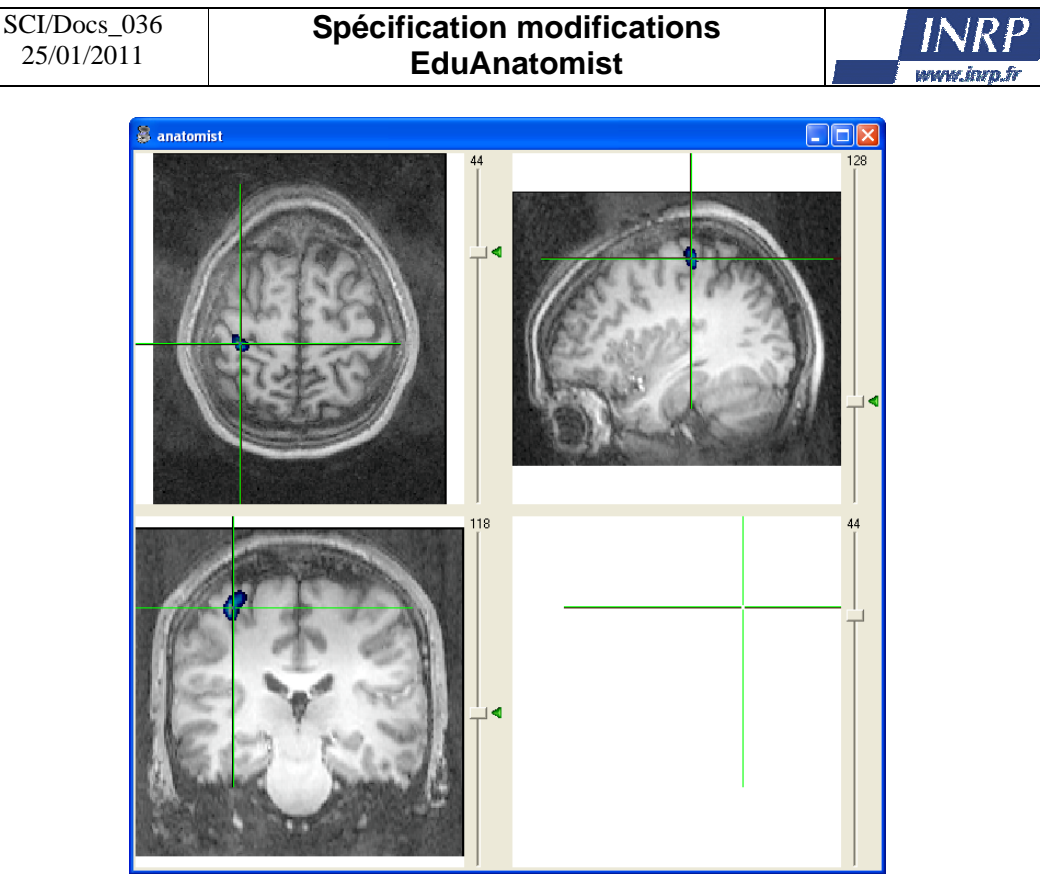

**Fig. 7 : Proposition pour l'affichage de la synchronisation entre les 3 coupes** 

Par ailleurs, l'épaisseur de la mire est proportionnelle à la résolution de l'image volumique (i-e au nombre de coupes) ce qui pose problème pour des images composées de peu de coupes, par exemple le Gecko où la mire cache une grande partie de l'image. On peut envisager qu'elle garde une taille constante, ou plutôt de la faire disparaitre quand le zoom devient trop important.

## *5.3 Ecran principal*

Cette fenêtre permet :

- d'une part de charger des images à partir d'un fichier local, ou à partir de la banque d'images NEUROPEDA (via l'écran présenté Fig. 14)
- d'autre part d'affecter aux images chargées, différentes palettes de couleurs et de fixer les valeurs limites inférieure et supérieur entre lesquelles s'applique la palette de couleurs sélectionnée
- enfin, elle permet aussi d'effectuer des « captures d'écran » de la fenêtre de visualisation.

Auteur :<PDA, RMA;GRA> 10/29 Version du 26/08/2011 14:11:00

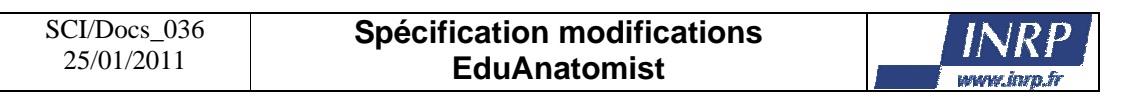

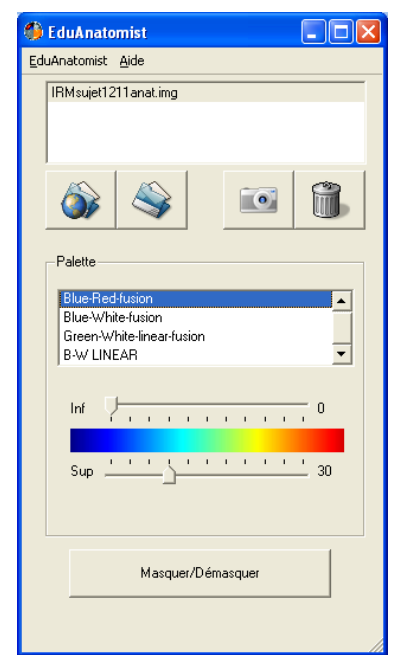

**Fig. 8 : Fenêtre principale actuelle d'EDUANATOMIST**

Cette fenêtre dans sa version actuelle présente des défauts notables qui peuvent induire des représentations fausses chez les élèves, perturber leur travail avec le logiciel et leur compréhension des images IRM. Il convient donc de modifier prioritairement cet écran d'accueil pour qu'il facilite la manipulation des images et la compréhension des notions/représentations manipulées.

### 5.3.1 Réglages par défaut à l'ouverture d'une image

Avec la version actuelle d'EduAnatomist, la première image s'ouvre avec la palette Noir -> Blanc et des valeurs initiales de bornes (0;30). Les images suivantes s'ouvrent avec la palette Bleu -> Rouge et des bornes (32;95). Pour le choix de la palette, ceci correspond à l'utilisation classique où l'on ouvre une IRM anatomique puis une fonctionnelle. Cependant, le fait d'avoir des bornes incorrectes par défaut est un piège pour les élèves-utilisateurs. Il faudra positionner ces bornes à (0;100) par défaut. Si l'on disposait d'un module de paramétrage destiné à l'enseignant, il devrait pouvoir choisir entre :

- Les valeurs par défaut (0-100)
- Les valeurs permettant d'observer au mieux la zone d'intérêt (renseignées par la banque)
- Des valeurs positionnées par l'enseignant et associées à chaque image.

Bornes non modifiables, non modifiables si type d'image = Rétinotopie

#### 5.3.2 Chargement d'images localement depuis le disque

Lors du chargement d'une image localement (et non à partir de NEUROPEDA), il faudra maintenir le chemin du dernier dossier ouvert afin de faciliter l'ouverture de plusieurs fichiers (ce n'est pas le cas actuellement).

Par ailleurs, dans la banque, les images sont stockées dans une arborescence de profondeur relativement importante, mais sont associées à des métadonnées sur lesquelles on fait des

Auteur :<PDA, RMA;GRA> 11/29 Version du 26/08/2011 14:11:00

**Commentaire [GR6] :**  possibilité de passer de l'échelle 0- 100 à une autre ? (échelle statistiquement signifiante ?) à l'autre dans le module « enseignant ».

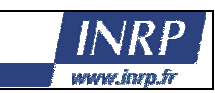

recherches pour accéder aux images. Suite à ces recherches, les résultats sont présentés « à plat » dans une liste, ce qui masque la structure en profondeur de la banque. Lorsque l'on ouvre des images directement à partir du fichier image, si on reprend la structure de la banque en ligne pour ranger localement les images sur le disque dur, on doit alors passer à travers un important nombre de dossiers pour accéder aux images.

Vu que les métadonnées sont très légères (fichiers XML de quelques kilo-octets), il est possible de les stocker localement<sup>8</sup>. Nous proposons alors d'utiliser les métadonnées y compris avec une banque d'images locales. Ceci permettra d'utiliser une interface semblable à celle présentée dans la Fig. 14 pour accéder aux images locales au travers de métadonnées. Ceci permettra par ailleurs de masquer à l'utilisateur la structure interne (en profondeur) de la banque. Pour plus de détails sur les formats de fichiers, voir § 5.8.1, page 25 et sur l'écran d'accès à la banque, voir § 5.4, page 17.

### 5.3.3 Zone palette

Le premier élément particulièrement perturbant que l'équipe ACCES de l'INRP a mis en évidence, est la difficulté à comprendre l'étalement des couleurs<sup>9</sup>. En effet, dans la figure Fig. 9, les positions des curseurs **Inf** (0) et **Sup** (30), peuvent donner l'impression aux élèves qu'ils ne vont voir sur l'image que des couleurs comprises entre Bleu (en face du curseur **Inf**) et Cyan (en face du curseur **Sup**), alors que les couleurs de bleu à rouge s'affichent. Il y a donc un problème d'ergonomie sur l'écran.

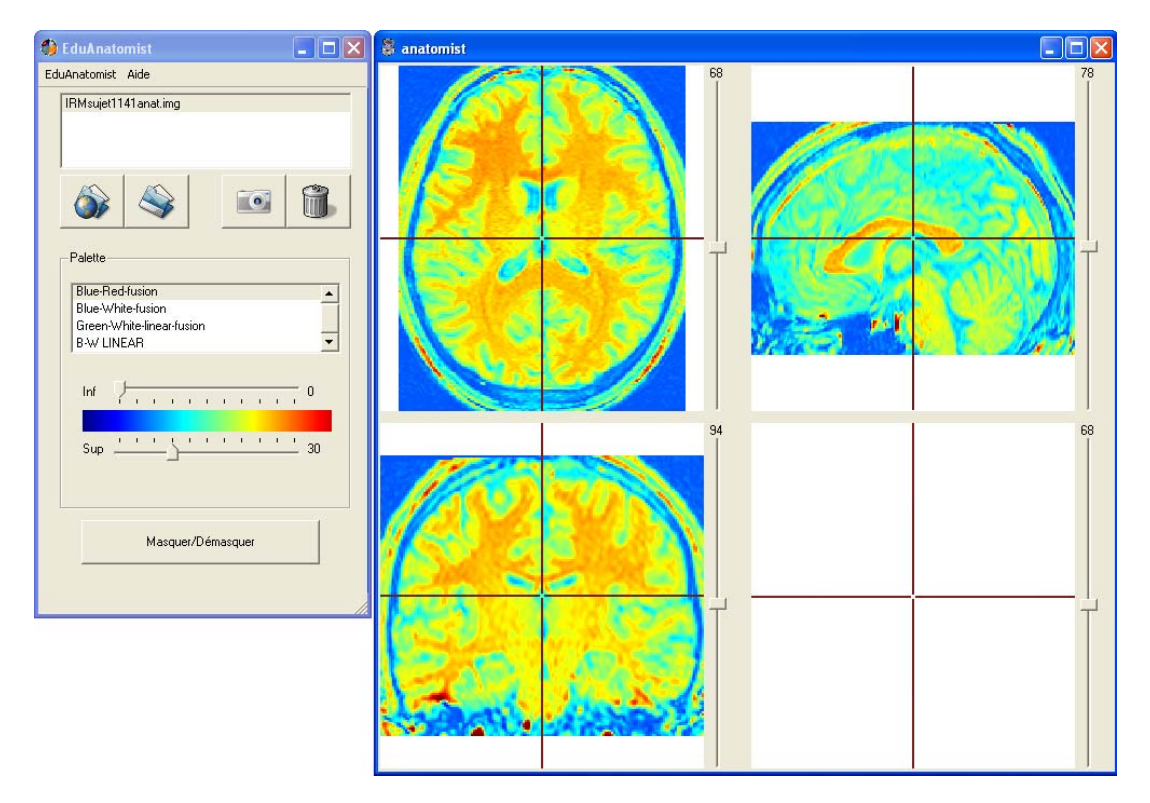

 8 C'est déjà le cas car Pentila a intégré une fonctionnalité de cache des métadonnées.

Auteur :<PDA, RMA;GRA> 12/29 Version du 26/08/2011 14:11:00

<sup>9</sup> MONOD-ANSALDI R. (2009). «Image scientifique et modélisation : conception d'une situation de collaboration et de communication pour la construction d'IRMf à l'aide du logiciel EduAnatomist». Master 2 Histoire, Didactique et Philosophie des Sciences, Université Claude Bernard –Lyon I.

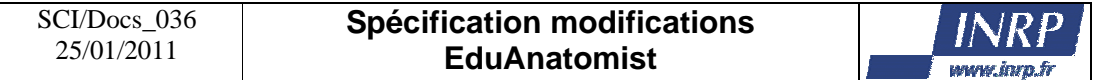

#### **Fig. 9 : Ecrans pouvant induire de fausses interprétations de la palette des couleurs**

Par ailleurs, la signification des couleurs diffère selon les images IRM, et à ce jour, le logiciel ne prend pas en charge cette différence. Pour l'élève, que signifient les couleurs ? Les zones les plus claires sur l'image anatomique (les plus proches du rouge sur Fig. 9), sont-elles celles de plus forte ou de plus faible densité ? De plus forte ou faible absorption de rayons ? De plus forte ou plus faible activité cérébrale<sup>10</sup> ? Les plus chaudes ? Les plus riches en eau ? Etc.

#### *5.3.3.1 Couleurs/Ergonomie zone palette*

Pour résoudre le problème de compréhension de l'étalement des couleurs de la palette entre les deux bornes fixées, nous proposons une modification de l'interface illustrée dans la Fig. 10.

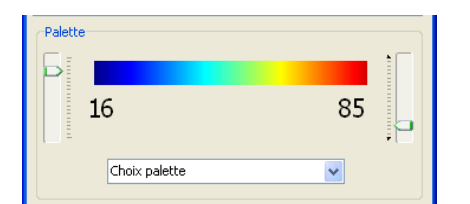

**Fig. 10 : Première proposition de représentation de la palette (détail fenêtre principale)** 

Il faut aussi envisager l'utilisation de la palette dynamique telle qu'elle existe dans Anatomist : Elle présente l'intérêt de fournir à l'utilisateur un retour immédiat (interactif) sur ses réglages et met en évidence également la partie non affichée de la palette. Compléter si besoin.

Le menu déroulant « Choix palette » proposera les choix suivants :

- Palettes avec teinte constante, où l'on ne fait varier que la saturation (quantité de blanc dans la couleur). Pour l'ensemble de ces choix, il sera possible de proposer une palette en sens contraire (couleur -> Blanc)
	- o Blanc -> Bleu
	- o Blanc -> Vert
	- o Blanc -> Rouge
	- o Blanc -> Orange
	- o Blanc -> Rose
	- o Blanc -> Violet
	- o (Blanc -> Jaune)
- Palette où l'on fait varier l'intensité (pour l'affichage des images anatomiques) o Noir -> Blanc
- Palette où l'on fait varier la teinte
	- o Bleu -> Rouge

Les palettes du noir à une couleur ne seront pas proposées car apportant davantage de confusion<sup>11</sup>. Revoir discussion sur les palettes

-

Auteur :<PDA, RMA;GRA> 13/29 Version du 26/08/2011 14:11:00

<sup>&</sup>lt;sup>10</sup> Il s'agit d'une image anatomique, il n'y a donc pas d'activité, mais la coloration peut induire les élèves en erreur.  $11$  Noir + une touche de couleur = noir

Blanc + une touche de couleur = couleur pâle

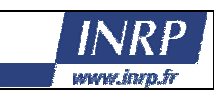

#### *5.3.3.2 Bornes*

En plus du problème de bornes par défaut à l'ouverture des images (voir section 5.3.1), les IRM anatomiques et fonctionnelles présentées dans le logiciel sont de nature différente. Actuellement, quelle que soit l'IRM, les valeurs des voxels apparaissent comme comprises entre 0 et 100, ce qui n'est pas le cas dans Anatomist où les valeurs présentées sont celles stockées dans l'image. EduAnatomist introduit une uniformisation entre des images de signification différente. Il nous parait important de permettre aux élèves de distinguer ces types d'images. Une collaboration INRP – CEA, notamment sur les formats d'images utilisés, est nécessaire pour spécifier les bornes à utiliser.

Il nous apparaît important d'offrir une information cohérente y compris si les formats d'image introduisent des différences. Pour les IRM fonctionnelles statistiques, la significativité devrait pouvoir être comparée d'une image à une autre.

Il serait donc sans doute souhaitable qu'au niveau des curseurs, les bornes apparaissent par exemple comme cela est présenté sur Fig. 11. Notons toutefois que l'on complexifie ainsi l'écran qui existait dans la version initiale d'EDUANATOMIST.

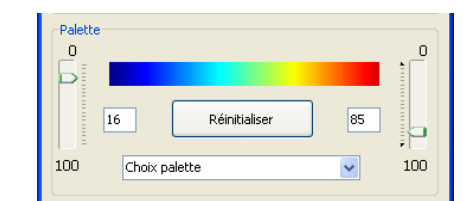

**Fig. 11 : Seconde proposition de représentation de la palette** 

#### *5.3.3.3 Fonctionnalités complémentaires*

Les curseurs des bornes **Inf** et **Sup** pourront être asservis de manière à interdire à la borne supérieure d'être inférieure à la borne inférieure et de même pour la borne inférieure. Cet asservissement pourrait être débraillable soit par un menu, soit en fonction des préférences positionnées par l'enseignant. Si la borne **Inf** était supérieure à la borne **Sup**, le comportement serait comme actuellement une inversion du sens de la palette.

Quand on double cliquera sur la barre représentant la palette (voir arc en ciel sur Fig. 10.), toutes les palettes couleur seront inversées (de la couleur au blanc à la place de blanc à la couleur et réciproquement). Les noms des palettes dans la liste déroulante seront modifiés en conséquence.

Quand une palette aura déjà été utilisée pour une image, il faudra prévenir l'utilisateur. Si l'on disposait d'un module de paramétrage, on pourrait interdire l'utilisation d'une même palette pour plusieurs images, l'autoriser en prévenant l'utilisateur ou sans le prévenir.

#### *5.3.3.4 Bouton de Réinitialisation*

Le bouton **Réinitialiser** remettra les bornes par défaut de la palette, en fonction du réglage du module enseignant le cas échéant.

Le bouton **Recentrer**, présenté sur la vue globale de la nouvelle version de la fenêtre (voir Fig. 12), réinitialisera les réglages de position et de 3D (ce qui n'est pas le cas actuellement lorsque l'on Masque/Affiche l'image) pour toutes les images, c'est-à-dire qu'il remettra les images en position centrale ou en position d'ouverture selon le paramétrage du module enseignant. Plus précisément, si le module de paramétrage pour l'enseignant :

**Commentaire [GR7] :** Oui il faut que ce soit débraillable car le fait de pouvoir inverser les palettes permet d'expliquer les cartes fonctionnelles sur le plan statistique. Il faudrait l'avis d'un prof de maths/stats (Réjane, c'est à Grenoble que tu connais qq'un ??

**Commentaire [m8R7] :** PDA : à préciser, on n'a pas compris

**Commentaire [GR9] :** Je ne comprends pas bien l'intérêt ?

**Commentaire [m10R9] :** PD A : c'est une proposition, mais discuter avec Guillaume : de l'intérêt de la manip

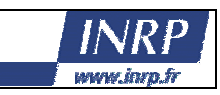

- fixait des valeurs de position, c'est ces valeurs qu'il faudrait utiliser,
- utilisait les valeurs par défaut, il faudrait recentrer toutes les images,
- demandait d'utiliser les valeurs de la banque, il faudrait alors avoir le traitement suivant :

Dans la banque, les IRM anatomique n'auront pas de position de région d'intérêt spécifiée, il faudra donc centrer ce type d'image. Pour les IRM fonctionnelle, on peut supposer qu'on indiquera une unique/principale région d'intérêt qui permettra d'ouvrir l'IRMf directement sur une région à observer. Dans le cas où des IRMa et des IRMf seront ouvertes, le bouton **Recentrer** donnera priorité à l'IRM sélectionnée (IRMf en fonction du réglage, pour IRMa, centrage)

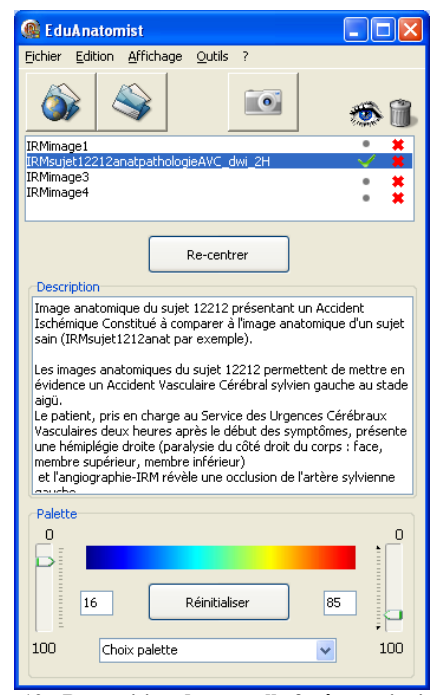

**Fig. 12 : Proposition de nouvelle fenêtre principale** 

#### **Commentaire [GR11] :** Il faudrait pouvoir cocher les image à recentrer puis appuyer sur le bouton comme dans l'interface cidessous

**Commentaire [m12R11] :**  PDA dire à guillaume qu'il n'y a qu'une seule position spatiale.

#### 5.3.4 Zone description

Par ailleurs, si l'on a accès à une description de l'image quand on la sélectionne sur la banque, la description disparaît totalement une fois que l'image a été chargée. Il nous parait important que cette information puisse rester accessible après le chargement. Il faudra donc qu'elle soit stockée localement (voir aussi section § 5.4.6) et nous proposons également d'ajouter une zone sur la fenêtre principale pour afficher la description de l'image sélectionnée. L'écran d'accueil deviendra donc tel que présenté en Fig. 12.

La description que l'on affiche à ce niveau a bien pour objectif d'être lue par les utilisateurs (les élèves), elle doit donc leur être destinée. Actuellement l'unique description couvre plusieurs objectifs, ce qui n'est sans doute pas la bonne approche (voir section § 5.4.6).

Partie à finir quand la nouvelle structure de la banque sera définie

Il faudra peut être donner accès aux informations supplémentaires pouvant être utiles à l'élève.

**Commentaire [GR13] :** C'està-dire ???

Auteur :<PDA, RMA;GRA> 15/29 Version du 26/08/2011 14:11:00

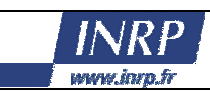

### 5.3.5 Menu

La version actuelle du logiciel présente un menu peu standard (voir Fig. 8) et ne donne même pas accès aux fonctionnalités de base disponibles par ailleurs par d'autres boutons. Il nous semble important d'avoir un menu compatible avec l'existant, notamment en ce qui concerne la fonctionnalité d'ouverture d'une image (présente localement ou sur la base NEUROPEDA). Une erreur de manipulation pouvant également arriver, une fonction d'annulation (simple) serait aussi la bienvenue, son absence a d'ailleurs été regrettée par les élèves-utilisateurs.

La figure Fig. 13 présente une proposition minimale de ce que devrait être le menu, qui pourra être complétée.

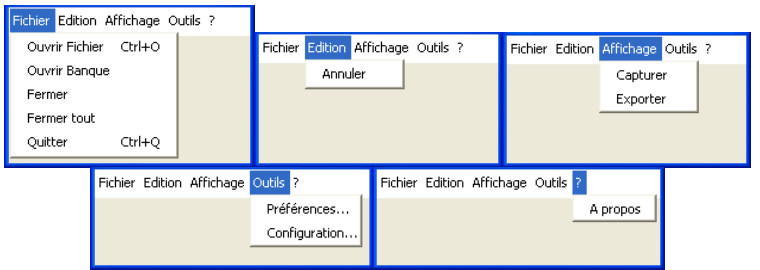

**Fig. 13 : Proposition de menus pour la fenêtre principale** 

Dans le menu **Fichier**,

- **Ouvrir Fichier** permet d'ouvrir une image à partir d'un fichier stocké localement par l'utilisateur dans un dossier de son choix.
- **Ouvrir Banque** permet d'ouvrir une image à partir de la base d'image NEUROPEDA (qui peut être locale).
- Fermer ferme l'image courante (celle sélectionnée dans la liste).
- **Fermer tout** ferme toutes les images ouvertes (visibles ou non).
- **Quitter** fait sortir du logiciel.

Dans le menu **Edition**, on ne retrouve qu'un item de menu pour l'annulation :

- **Annuler** qui annule la dernière action telle que la modification de bornes de palette, de position dans le volume 3D de l'image ou la fermeture accidentelle d'un fichier.

Dans le menu **Affichage**, on retrouve l'accès à la capture d'écran :

- **Capturer** qui permet de capturer l'écran de la fenêtre de visualisation et de placer cette capture dans le presse papier pour la recopier par un simple **coller** dans un autre logiciel.
- **Exporter** correspond à la fonctionnalité de l'appareil photo actuel qui sauve séparément les 4 zones en 4 fichiers. Par rapport à la façon dont est implémentée l'actuelle fonction qui doit récupérer les images via des fonctions d'accès direct au matériel (type DirectX) et qui ne gère pas le fait qu'une fenêtre peut chevaucher (et masquer) partiellement ou totalement une image, il faudra extraire l'image présentée dans la fenêtre de visualisation, soit en trouvant une solution au masquage par d'autres fenêtre (gestion des couches), soit en recalculant l'image à partir de la position dans le volume 3D, des paramètres de visibilité ou non des images et des paramètres de palette.

Dans le menu **Outils**,

- **Préférences** (système), où l'on retrouve l'item de préférences réseau actuellement disponible dans le menu **EduAnatomist** qui permet de positionner un proxy http, ainsi qu'une nouvelle option sur la conservation (cache) locale de la banque (voir  $\S$  5.7).
- **Configuration** (fonctionnement) qui donnera accès (après entrée d'un mot de passe) à l'écran de paramétrage par l'enseignant (voir § 5.6)

Enfin, dans le menu **?**, on retrouve l'A propos existant actuellement.

Auteur :<PDA, RMA;GRA> 16/29 Version du 26/08/2011 14:11:00

### 5.3.6 Masquage/démasquage des images

Le bouton actuel masquer réinitialise les positions dans les 3 coupes alors qu'il ne devrait pas. Dans la nouvelle version, le bouton sera remplacé par un ensemble de mini-boutons placés sur la ligne de l'image (1 par image) dans la fenêtre d'accueil (voir haut Fig. 12 et Fig. 4, page 7), et l'affichage ou le masquage d'une image ne devra pas modifier les réglages (ni les bornes, ni la position).

## *5.4 Ecran d'accès à la banque NEUROPEDA*

### 5.4.1 Défauts de surface de l'IHM actuelle

Cette fenêtre sert spécifiquement à accéder à la banque d'images NEUROPEDA, mais cette dernière n'est pas explicitement citée (voir Fig. 14), Il faut donc ajouter NEUROPEDA dans la barre de titre de la fenêtre (voir Fig. 15).

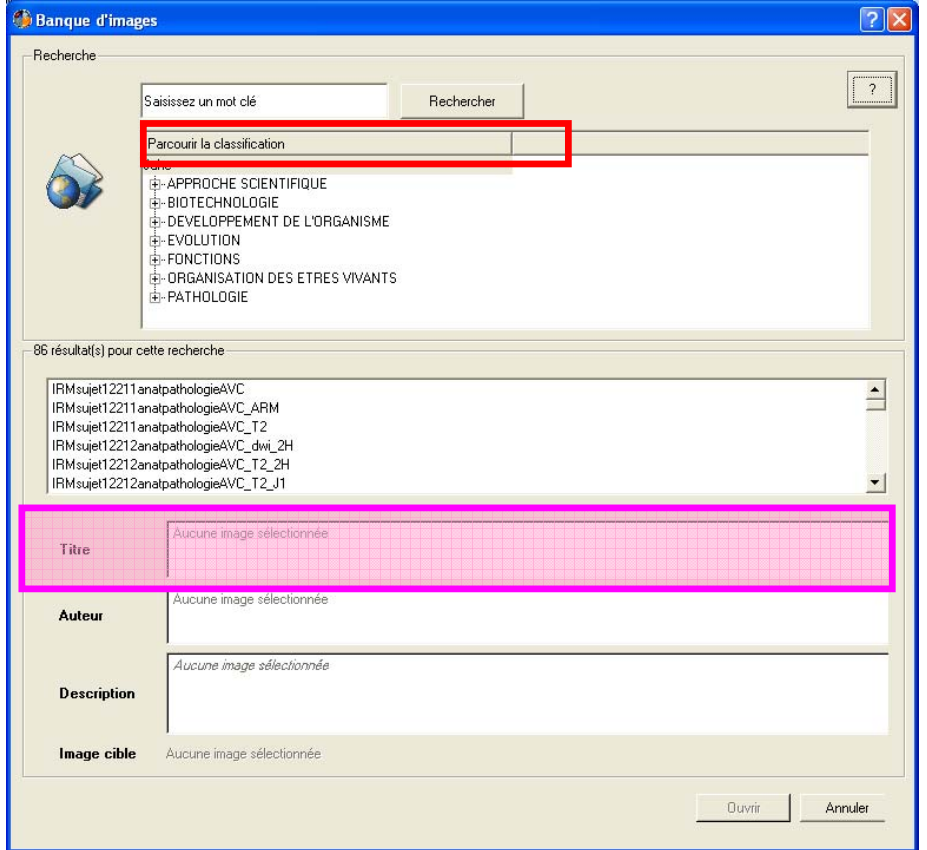

**Fig. 14 : Fenêtre actuelle d'accès à la banque d'images NEUROPEDA**

La partie « Parcourir la classification » (rectangle rouge sur Fig. 14) ne sert à rien. En effet, il n'y a qu'une clé<sup>12</sup> sur laquelle on peut trier la classification JaHe et même s'il y en avait plusieurs, il n'est

**Commentaire [m15] :** Il faut ajouter également INRP là, ou dans un « à propos de la banque NEUROPEDA », avec un petit texte qui indique tous les organismes contributeurs et l'INRP.

**Commentaire [GR14] :** Très

important !!!

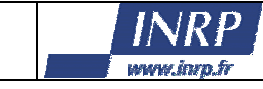

<sup>-</sup> $12$  Quand on prévoit ce genre d'interface graphique, c'est que l'on va pouvoir trier selon plusieurs critères (clés), ici, ce n'est pas le cas.

pas évident que le tri selon plusieurs critères soit utile. En revanche, le tri des images peut sans doute être utile.

Le rectangle rose ne sert à rien, le titre est surligné en bleu dans la case du dessus et il ne fait jamais qu'une ligne. Il faudra remonter le champ auteur et agrandir le champ description avec toute la place gagnée.

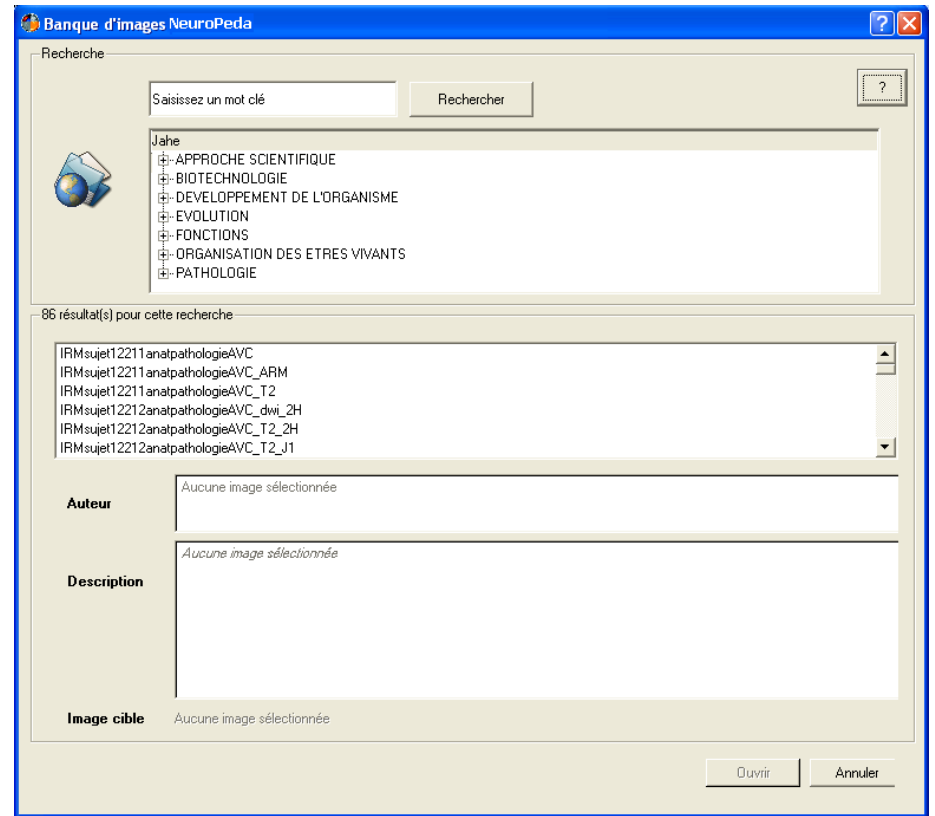

**Fig. 15 : Première propositions pour la fenêtre d'accès à NEUROPEDA**

### 5.4.2 Outil de recherche

Pour l'instant, quand on saisit un mot clé et que l'on appuie sur la touche « entrée » du clavier, au lieu de lancer la recherche par le bouton « Rechercher », c'est comme si on avait cliqué sur le point d'interrogation au lieu de sur le bouton rechercher. Il y a un problème dans le « tab order » à corriger dans la nouvelle version.

Par ailleurs, la recherche du mot clé ne se fait pas dans le champ « titre », donc hemisphere donne 4 résultats (aucun avec hémisphère dans le titre) alors qu'un certain nombre d'images ont hémisphère dans le titre comme par exemple IRMsujet1212anat3DHemisphereDroit qui n'apparaitra pas dans la liste des résultats. Il faut définir quels champs on utilise pour la recherche (en prenant compte de ceux qu'on ajoute). Attention au fait que cette interface est utilisée à la fois par l'enseignant qui prépare son TP et par les élèves 

Auteur :<PDA, RMA;GRA> 18/29 Version du 26/08/2011 14:11:00

**Commentaire [GR16] :** Il faut rajouter les mots du titre dans la recherche mais ne pas la limiter à cela. Ici, pour l'exemple de l'hémisphère, l'image anatomique sur laquelle on doit superposer IRMsujet1212anat3DHemisphere Droit ne possède pas « hémisphère » dans son titre et pourtant elle doitapparaitre dans la recherche.

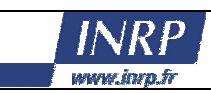

### 5.4.3 Ordre d'affichage

L'ordre d'affichage devra être paramétrable. Actuellement, c'est apparemment l'ordre de stockage dans la base eXist qui est utilisé ! Si on actualise une donnée, elle apparait en premier… Il faudra un ordre alphabétique, ou un ordre permettant d'associer certains fichiers ou encore, si l'on dispose d'un module de paramétrage pour les enseignants, pouvoir leur permettre de ne faire apparaître que certaines images pour limiter les risques d'erreurs et de confusion.

### 5.4.4 Accès en et hors ligne

Une des faiblesses actuelle de la fonctionnalité d'accès aux images réside dans l'impossibilité d'utiliser les métadonnées pour ouvrir une image locale. L'enseignant qui veut faire utiliser le logiciel en classe doit alors choisir entre :

- La sécurité d'avoir les données localement, mais dans ce cas, il ne pourra pas utiliser les métadonnées et l'accès aux images nécessitera de parcourir le disque dur local.
- Un accès plus simple aux images via les métadonnées, mais à condition d'avoir l'accès à Internet et donc de régler les éventuels problèmes de configuration réseau (proxy). Dans ce cas, les images devront être téléchargées depuis la banque en ligne, ce qui peut se révéler long pour les plus grandes images, en fonction de la qualité de la connexion réseau de l'établissement et est moins sûr<sup>13</sup> que d'avoir les données localement.

Pentila a déjà bien amorcé le travail dans la version actuelle d'EduAnatomist, en stockant localement les descriptions<sup>14</sup> ainsi que les images déjà téléchargées, ce qui permet de ne pas recharger depuis la banque une image déjà vue.

Il suffit de pousser ce fonctionnement un peu plus loin pour permettre une utilisation hors ligne tout en utilisant les métadonnées : il faudra « rendre public » l'endroit de stockage et permettre aux utilisateurs d'y poser des sets d'image préparés par ACCES.

Le stockage des images téléchargées se fera dans une arborescence répliquant la structure de la banque en ligne et commençant en **C:\INRP\NeuroPeda\** (configurable). Celui des métadonnées dans **C:\INRP\NeuroPeda\descriptions\** a priori dans un format XML, mais on peut choisir un format crypté (et compressé ZIP) si on ne souhaite pas que les données soient directement lisibles. Le logiciel devra savoir lire et écrire ce format crypté le cas échéant.

#### *5.4.4.1 Métadonnées*

Quand l'utilisateur choisira d'ouvrir la banque, le comportement du logiciel sera de tenter une connexion pour récupérer les métadonnées (sauf si le module enseignant dévalide cet accès), mais en cas d'échec, les métadonnées stockées localement seront utilisées. Ce fonctionnement autorise l'installation directe de métadonnées téléchargées avec un lot d'image présenté sur le site Acces, y compris dans une salle sans accès Internet. Il autorise aussi un fonctionnement normal avec la banque en ligne. Enfin, il rend robuste en cas d'indisponibilité temporaire de la base s'il y a eu un accès réussi au préalable.

#### *5.4.4.2 Images de la banque*

Pour les images, le logiciel conservera son comportement actuel : il commencera par chercher si l'image est disponible localement et dans ce cas proposera de l'utiliser (ou l'utilisera directement

Auteur :<PDA, RMA;GRA> 19/29 Version du 26/08/2011 14:11:00

-

**Commentaire [PDA17] :** Atte ntion EduAnat ne supporte pas les accents dans les chemins de fichiers, bug à corriger si le chemin est configurable.

**Commentaire [GR18] :** A mon avis à envisager très sérieusement.

**Commentaire [PDA19R18] :**  Demander à GRA la raison ZIP et/ou cryptage

<sup>&</sup>lt;sup>13</sup> Même si cela est relativement rare, il suffit d'un problème d'accès Internet depuis le fournisseur d'accès de l'établissement scolaire ou d'un problème temporaire d'interconnexion entre ce fournisseur d'accès et RENATER ou encore entre RENATER et le réseau métropolitain Lyonnais sur lequel l'INRP est raccordé, pour bloquer le téléchargement. Il est également possible que le serveur soit temporairement indisponible (maintenance ou panne). <sup>14</sup> Elles ne sont téléchargées depuis l'INRP qu'au démarrage du logiciel.

## **Spécification modifications EduAnatomist**

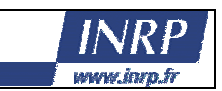

sans rien proposer). Sinon, il téléchargera l'image depuis la banque en ligne<sup>15</sup>. Plus précisément, il faudrait que le logiciel envoie une requête HTTP avec la méthode HEAD afin d'autoriser un suivi de l'utilisation de la banque.

*5.4.4.3 Installation du logiciel* 

A l'installation, proposer à l'utilisateur le choix :

- « Reproduire localement la structure de NeuroPeda (conseillé, par défaut) : permet de gagner en vitesse, mais requiert de l'espace disque, 790 Mo au maximum en téléchargeant toutes les images. »
- « Ne pas stocker les images localement (déconseillé) : ne remplira pas votre disque dur, mais chargera plus le réseau et sera beaucoup plus lent. »

Le paramétrage devra être accessible au niveau du logiciel via le menu Outils > Préférences système (voir § 5.7)

### *5.4.4.4 Fourniture de sets d'images depuis le site ACCES*

Avec ce nouveau fonctionnement, un set d'images devient un paquet à dézipper comprenant des images, les métadonnées correspondantes (cryptées si c'est notre choix) et éventuellement une explication de la configuration à effectuer sur le module enseignant si on ne veut pas que d'autres images apparaissent. Il permet d'utiliser le menu **ouvrir banque**.

On peut également toujours fournir juste un paquet d'images qu'il faudra ouvrir via la fonctionnalité **ouvrir fichier**.

### 5.4.5 Comparer/superposer

Les enseignants aimeraient avoir une autre fonctionnalités sur cette fenêtre permettant d'avoir des liens pour accéder directement et facilement aux autres images à comparer ou superposer à l'image courante. Actuellement, le lien peut se faire par des éléments présents dans la description (textuelle) de l'image, mais ca n'a rien de direct (voir Fig. 16 et Fig. 17).

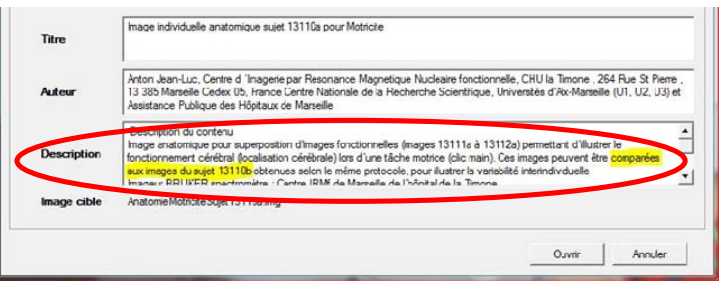

**Fig. 16 : Description proposant une comparaison** 

Auteur :<PDA, RMA;GRA> 20/29 Version du 26/08/2011 14:11:00

**Commentaire [m20] :** PDA : Utiliser des requêtes specifiques et les taille de fichier / CRC pour être sur que local = distant ?

**Commentaire [m21R20] :**  PDA Penser à un indicateur visuel en ligne /hors ligne

**Commentaire [GR22] :** Avec un tel avertissement, on est à peu près sûrs que plus personne n'utilisera la banque « en ligne » !!

**Commentaire [m23R22] :** P DA : explication à GRA que c'est mieux et voir explication

<sup>-</sup><sup>15</sup> Ce n'est pas le propos ici, mais d'un point de vue suivi de l'utilisation du logiciel via les logs de connexion sur la banque, on risque de ne plus voir grand-chose… Mais c'est préférable pour les utilisateurs donc je pense que la décision s'impose. Il reste le problème d'éventuelles mises à jour.

### **Spécification modifications EduAnatomist**

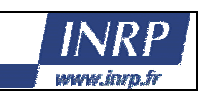

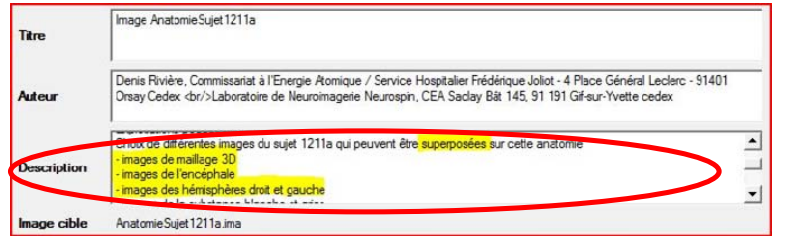

**Fig. 17 : Description proposant une superposition** 

On pourrait peut être imaginer des cases à cocher du type :

- n'afficher que les images associées
- afficher les images à superposer
- afficher les images à comparer

#### A VOIR

#### 5.4.6 Nouvelle description des images

Au delà des défauts de surface constatés (§ 5.4.1) et du problème d'association d'images (§ 5.4.5), se pose la question des éléments présents dans la description et de leur organisation. Dans la version actuelle, les descriptions sont stockées « à plat » dans des fiches LOM-fr. Si l'on souhaite associer deux descriptions (une technique et une pédagogique), avoir des valeurs pré-renseignées de bornes (tant au niveau de la palette que de la position spatiale), il faudrait certainement revoir la description des images. Le mécanisme d'association « comparer à » ou « superposer à » devrait également être explicité techniquement, c'est-à-dire formalisé par un mécanisme de liens (pointeurs) entre les images et pas comme c'est le cas actuellement via un champ de texte libre. Le cadre fourni par le standard LOM-Fr semble insuffisant ou tout du moins l'utilisation qui en a été faite.

Eléments (champs) à ajouter dans la banque, en plus de ceux fournis par LOM (Titre de l'objet, son url, son auteur, ses positions dans la classification JaHe, etc.)…

### On veut remplacer la description unique actuelle, par :

- Champs textuels ou d'informations pour affichage :
	- o description brève : c'est la description (courte) qui s'affichera pour l'élève
	- o description technique : matériel utilisé pour réaliser l'image
	- o protocole d'obtention de l'image : Quel est l'objet d'étude (par exemple 12 mesures de toucher de l'index + 10 mesures sans le solliciter, puis « moyennes » et test statistique de la différence entre les 2 conditions ou IRM du patient pour une IRMa ?), quel est le témoin pour les images statistiques. Dire aussi ici si les images ont été normalisées.
	- o *(signification : champ textuel pour expliquer à quoi correspondent les valeurs dans l'image (Test T (signification statistique de la différence, quantité d'eau, flux sanguin, zone du champ visuel, etc.). Le contenu de ce champ est entièrement défini par le type (voir plus bas))*
	- o Une description pédagogique pour l'enseignant : caractéristiques didactiques de l'image, propositions d'utilisation pédagogique, obstacles possibles, etc.… Prévoir qu'il peut y avoir des liens HTML cliquables dans la description.
- Champs numériques ou symbolique, utilisés par l'interface :
	- o type d'IRM : anatomique / fonctionnelle / rétinotopie / image bold (A VALIDER). A l'ouverture d'une IRM anatomique, on utilisera la palette Noir->Blanc, pour une IRM fonctionnelle, on utilisera par défaut Rouge-> Bleu.

Auteur :<PDA, RMA;GRA> 21/29 Version du 26/08/2011 14:11:00

**Commentaire [m24] :** Très intéressant, je pense, surtout pour les enseignants. Car on peut aussi imaginer que les enseignants demandent aux élèves de choisir les images à superposer et/ou à comparer et donc, qu'ils ne veuillent pas qu'on aide trop les élève là-dessus… c'est donc à bien réfléchir !

Peut-être quelque choses du type. « images en lien » ou « images reliées à cette images », moins précis serait mieux (ou images du même individu, ou image de la même espèce…). Plutôt des informations déclinées par rapport aux champs des métadonnées des informations par rapport à un objectif, une question, un problème. Car on peut toujours se poser d'autres questions, d'autres problèmes, et on peut vouloir laisser les élèves se poser euxmêmes les questions, et choisir les critères d'association entre images pertinent pour y répondre

**Commentaire [PDA25] :** De mander Dojat IRM rotationnelle ?

**Commentaire [m26] :**  codage spatial pour la rétinotopie, la couleur correspond à une zone particulière du champ visuel).

On peut catégoriser les images fonctionnelles : -image fonctionnelle différentielle -image fonctionnelle spatiale -image fonctionnelle flux sanguin

**Commentaire [GR27] :** C'est ce qui est fait dans les fiches pédagogiques d'images fonctionnelles non ?

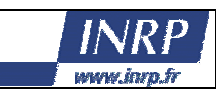

- o Espèce : homme, rat, bonobo, poule, etc. Dans un premier temps, ce champ sera utilisé pour un affichage textuel. Il pourrait éventuellement permettre de lier les images à des objets 3D cohérents dans le cadre de la visualisation 3 coupes + indicateur dynamique de position par coupe d'un objet 3D (voir Fig. 2).
- o Hauteur, largeur, longueur : 3 valeurs décrivant la taille réelle en millimètres de l'objet observé. Dans un premier temps, l'affichage se fera au niveau de l'écran principal sous forme soit d'un dessin de parallélépipède, soit de texte (largeur, longueur, hauteur). On pourrait éventuellement prévoir une réglette automatique (qui change avec le zoom) qui matérialise, pour chaque plan de coupe, l'échelle (comme sur une carte ou une échelle graduée type Word).
- o ROI : triplet de coordonnées spatiales centrées sur la région d'intérêt principale, uniquement pour les IRM fonctionnelles.
- o bornes : couple de valeurs entières ? donnant la valeur inférieure et la valeur supérieure des bornes par défaut permettant un affichage optimal de la zone d'intérêt (pour IRMf et IRMa ?)
- o associations : liste de couples (type\_association ; nom\_image) où type\_association peut être « comparaison » ou « superposition ».

Il faut continuer à permettre aux métadonnées d'être accessibles hors-ligne. Une solution simple peut être de garder le principe actuel de stockage sous forme de fichiers XML (qui peuvent être répliqués localement) pour toutes ces données.

Voir Marie et Gérard (et JP Pernin ?) sur l'extensibilité de LOM pour notre besoin. Sinon, proposer une base mysql avec par dessus une moulinette pour transformer en XML compatible LOM d'une part et compatible stockage en local d'autre part…

### 5.4.7 Nouvelle apparence de la fenêtre

Après avoir passé en revue les champs dont il nous semble nécessaire de pouvoir disposer, voyons comment les faire apparaître au niveau de l'écran d'accès à la banque (et également au niveau de la zone de description de l'image présente sur l'écran principal)

### DESSINER LE NOUVEL ECRAN

### *5.5 Ecran de démarrage*

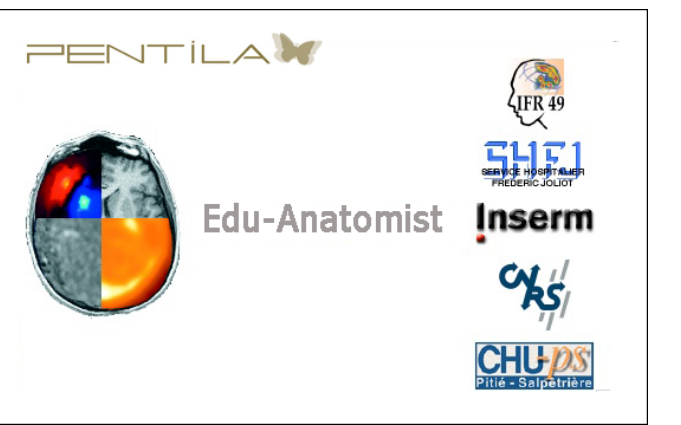

**Fig. 18 : Ecran de démarrage d'EDUANATOMIST**

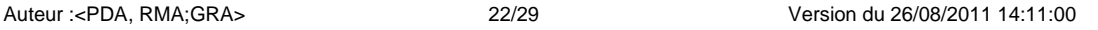

**Commentaire [GR28] :** A VERIFIER mais je pense que toutes ces infos doivent être accessibles directement dans les fichiers .nii

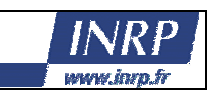

Il faudra reprendre l'écran d'accueil sur lequel le CEA n'apparaît pas !

### *5.6 Ecran de configuration/de paramétrage*

On peut assez facilement imaginer l'intérêt d'un écran permettant à l'enseignant de paramétrer le logiciel pour les élèves (débutants, intermédiaires, avancés, experts) par exemple en fonction du niveau scolaire (collège, lycée, supérieur) et de l'activité envisagée. Le professeur pourrait souhaiter verrouiller les paramètres de palette et/ou que la position par défaut lorsque l'on ouvre l'image soit centrée ou proche de la zone d'intérêt dans le cas d'une image fonctionnelle (le déplacement dans l'espace on ne pourra être verrouillé car sinon l'outil perd son sens). Il pourrait aussi vouloir choisir les champs de description qui seront disponibles pour l'utilisateur ou configurer le niveau de guidage offert par le logiciel. Dans cette partie, nous abordons le paramétrage à proprement parler, les messages d'aide ou de guidage seront détaillés dans la section § 5.8.3.

D'un point de vue technique, ce paramétrage sera stocké dans un fichier de configuration, fichier qui permettra de sauvegarder en totalité une configuration spécifique et de la réappliquer :

- à plusieurs postes, juste en « chargeant » ce fichier de paramétrage sur les autres postes,
- au même poste ultérieurement en ayant sauvegardé la configuration avec un nom explicite et en la rechargeant au moment voulu.

On ne peut pas connaître l'architecture informatique des salles dans lesquelles sera installé EduAnatomist et par conséquent, il ne semble pas envisageable d'avoir un déploiement automatisé (« en un clic ») d'une configuration sur l'ensemble des postes. L'enseignant ou le gestionnaire des postes informatiques devra le faire manuellement ou utiliser les possibilités de sa salle pour déployer la configuration sur tous les postes.

Ce nouvel écran n'existe pas dans la version actuelle du logiciel. Nous proposons de le créer et de développer les fonctionnalités associées. Son accès sera uniquement possible aux enseignants (accès protégé par un mot de passe à définir), pour lui permettre d'adapter le logiciel à ses objectifs et ses pratiques pédagogiques en classe.

Auteur :<PDA, RMA;GRA> 23/29 Version du 26/08/2011 14:11:00

## **Spécification modifications EduAnatomist**

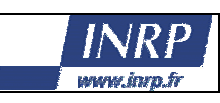

**Commentaire [m29] :**  Imaginer en plus le paramétrage pour la description dans l'écran

principal

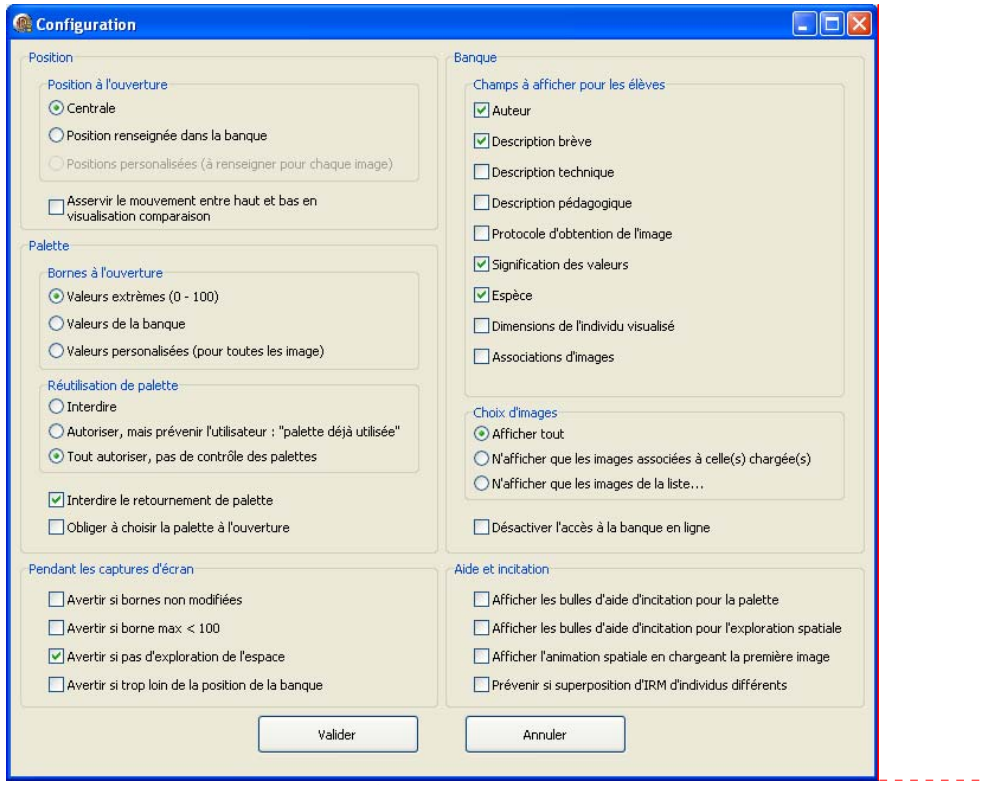

**Fig. 19 : Proposition d'écran de configuration pour le logiciel** 

Cet écran est riche en possibilité de paramétrage et il faut que les descriptions des éléments de configuration soient courtes. Cependant pour que celles-ci soient compréhensibles, il faudra certainement des documents d'accompagnement insistant sur l'aspect « didactique » entrant en jeu en fonction des différents réglages. Pour aider à comprendre les effets des différents paramétrages au niveau de l'interface, des bulles d'aides (affichées au survol) reformuleront les différents items.

| Réutilisation de palette<br><b>O</b> Interdire                                                                                                    |  |
|----------------------------------------------------------------------------------------------------|--|
| O Auto Empèche d'utiliser une même palette pour plusieurs images.<br>Tout Evite les confusions entre couleurs et interdit également l'utilisation<br>de la palette Rouge-Bleu dès qu'une autre couleur est utilisée |  |

**Fig. 20 : Bulle d'aide au survol pour l'item « Réutilisation de palette »** 

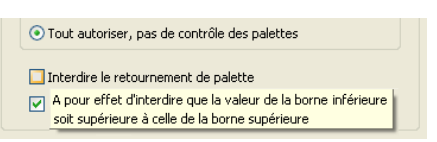

#### **Fig. 21 : Bulle d'aide au survol pour l'item « retournement de palette »**

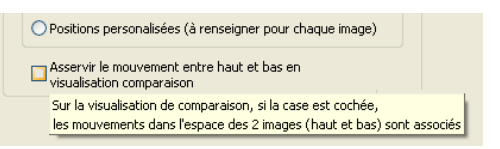

**Fig. 22 : Bulle d'aide au survol pour l'item « Asservissement du mouvement »** 

Auteur :<PDA, RMA;GRA> 24/29 Version du 26/08/2011 14:11:00

Le logiciel sera prévu, avec son paramétrage par défaut (tel qu'affiché sur la Fig. 19), pour correspondre au cadre général d'utilisation en Lycée. Cependant, en modifiant le paramétrage, il pourra être utilisé avec un public plus âgé ou plus jeune, pouvant avoir une moins bonne compréhension du déplacement au sein d'un volume (en collège par exemple).

## *5.7 Ecran de préférences*

Contrairement à l'écran précédent qui servira à paramétrer le comportement du logiciel vis-à-vis de l'utilisateur, cet écran sert à régler le fonctionnement système du logiciel.

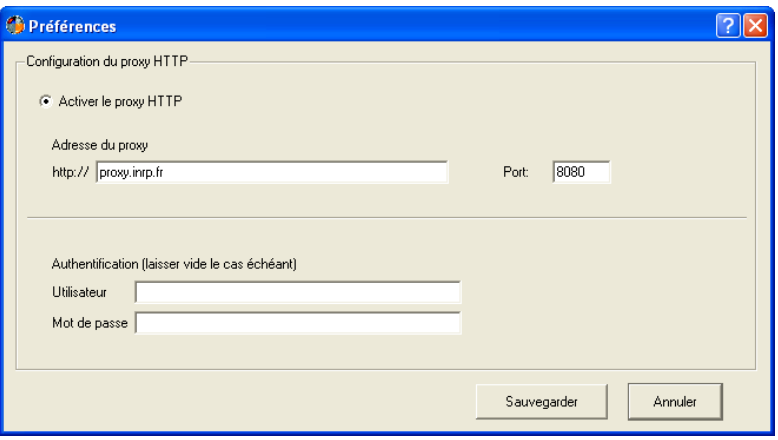

**Fig. 23 : Ecran actuel de configuration réseau d'EDUANATOMIST**

L'écran actuel présente des défauts ergonomiques qui doivent être corrigés (non respect du critère de concision, bouton radio utilisé en lieu et place d'une case à cocher, manque de guidage). Par ailleurs, les paramètres réseau renseignés au niveau du système pourraient sans doute être réutilisés dans la plupart des cas ce qui éviterait à l'utilisateur d'avoir à régler des paramètres qui peuvent lui sembler complexe.

Avec les modifications du logiciel que nous proposons, de nouvelles préférences doivent s'ajouter à la fenêtre existante.

A compléter par une nouvelle proposition.

## *5.8 Fonctionnalités complémentaires*

### 5.8.1 Formats de fichiers

Dans sa version actuelle, EDUANATOMIST est limitant vis-à-vis des formats de fichiers par rapport à la version d'ANATOMIST qu'il utilise et qui est elle-même dépassée car ne supportant pas les formats standardisés universellement utilisés actuellement (Format niftii : fichiers d'extensions **nii** et **gmesh**). Il est donc indispensable de corriger les « bugs » d'EduAnatomist et d'évoluer vers la nouvelle version d'Anatomist qui sait gérer les nouveaux formats de fichiers. Plus précisément, les problèmes rencontrés actuellement sont :

Auteur :<PDA, RMA;GRA> 25/29 Version du 26/08/2011 14:11:00

**Commentaire [GR30] :**  A VERIFIER, mais je crois que les fichiers .nii contiennent des informations supplémentaires sur l'image (orientation etc…) qui permettent de l'ouvrir directement dans le bon sens et faciliteraient notre travail d'indexation et de retraitement.

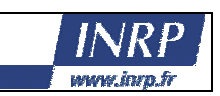

#### Compléments

**Une remarque sur un détail qui est parfois important: toutes les images que vous m'avez envoyées sont en format Analyze (.img/.hdr), qui est un format ambigu, qui ne précise pas l'orientation des axes de coordonnées, et qui est donc autant que possible à proscrire. Ce format a été maintentant remplacé par le format nifti (.nii) dans toute la communauté de neuroimagerie. C'est important parce que, du coup, on ne sait pas où est la droite et où est la gauche sur les images, et qu'il peut très bien y avoir des inversions sur certaines d'entre elles, cad changer une activation du côté gauche en activation du côté droit, voire pire, une pathologie, une tumeur, peut apparaître du mauvais côté...** 

#### **Autre mail sur les fichiers .minf :**

**[...]Le fichier .minf est un fichier supplémentaire que** \***nos**\* **librairies (et seulement les nôtres) ajoutent systématiquement, et contient des informations optionnelles supplémentaires (minf: metainfo), typiquement des infos qui ne sont lues depuis un format d'entrée, et qui ne sont pas supportées par le format de sortie après une conversion. Ce fichier n'est pas indispensable mais peut apporter des infos utiles dans certains cas (comme la "vraie" orientation de l'image dans le cas d'un fichier Analyze...). Dans notre cas ici, ils ne sont pas indispensables, on peut les effacer puisque toutes les images ont une orientation cohérente (enfin je suppose, mais si ce n'est pas le cas de toute manière l'info n'est pas dans les fichiers d'entrée non plus donc on ne peut pas savoir). Les infos de recalage sont aussi dans le fichier .minf, mais si elles sont supportées par le format, elles sont aussi dans le format. Analyze accepte seulement une translation de l'origine, pas un recalage complet, mais c'est ce qu'on fait ici. Si on avait des images qui ne sont pas normalisées, mais qui ont une info de normalisation, ça ne passerait pas en format Analyze sans le .minf...** 

Certaines images fonctionnelles (normalisées) dans EduAnatomist, sont décalées par rapport à une image anatomique. Explications de D.Rivière

**Au sujet des problèmes d'affichage sur les images fonctionnelles, c'est "simplement" que EduAnatomist ne gère pas du tout les référentiels et changements de systèmes de coordonnées. C'est quelque chose qu'on pourrait intégrer: en fait Anatomist, donc EduAnatomist, a un paramètre de config dans un fichier de config personnelle qui permet d'activer ou non l'application automatique des changements de référentiels quand ils sont indiqués dans les données. Ça réglerait possiblement le problème ici, mais pas toujours, et dans d'autres cas ça créerait des problèmes supplémentaires - le problème étant que les données ne fournissent pas toutes leus système de coordonnées et les transformations vers d'autres, et parfois ces infos sont présentes mais incorrectes.** 

**Mais à l'échelle d'une base de données bien maîtrisée, c'est jouable, si on vérifie tout et qu'on complète les référentiels manquants.** 

### 5.8.2 Bulles d'aide et autre guidage

Au survol sur certains éléments pour inciter à l'utilisation notamment des outils d'exploration spatiale… à définir .Des bulles d'aides seront ajoutées avec temporisation courte sur les curseurs de déplacement dans l'espace. Il y a aura également des bulles d'aide sur l'écran de configuration. Eventuellement on ajoutera une invitation (vidéo / démo) sur le déplacement des curseurs de position sur l'écran de visualisation à la première ouverture de l'écran. Décrire cette animation spatiale des 3 coupes

ss

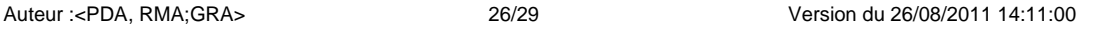

**Commentaire [GR31] :**  si l'on a traité les images ave Anatomist (par exemple lors d'un lissage, ces infos supplémentaires sont stockées dans un fichier .minf, qui n'est pas interrogé par le logiciel lors d'une requête en ligne (alors qu'il l'est pour une requête en local) . il faut que ce fichier soit pris en compte par le logiciel pour l'ouverture d'images en ligne. Ces fichiers sont toujours générés par Anatomist dernière version, il faut qu'EduAnat puisse les interroger.

#### **Commentaire [GR32] :**  A mon avis, une solution

envisageable est que pour traiter toutes les images fonctionnelles normalisées que l'on va trouver dans les papiers qui sortent, il faudrait intégrer directement dans anatomist Un « template » d'image anatomique normalisée (comme ce qu'il y a dans MRICro). On aurait donc une seule image anatomique…sur laquelle on pourrait superposer toutes les images fonctionnelles normalisées. Ça allègerait la base de données et simplifierait les choses

Un exemple concret : Lorsqu'on ouvre les images fonctionnelles du système de récompense dans MRICro, on peut les superposer à toutes les images anatomiques normalisées : le "template de MRICro, mais aussi les images IRMsujet1141anat ou IRMmoyenne8sujets1142anatTem plate. Dans EduAnat, seule l'image anatomique IRMsujet1141anat marche et pas les autres...

**Commentaire [m33] :** Il faut qu'on en fasse la liste et le texte, c'est cela ?

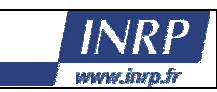

### 5.8.3 Messages d'alerte

Le comportement de certains utilisateurs (absence de navigation dans le volume cérébral par exemple) montre qu'il pourrait être intéressant de prévoir l'affichage de messages d'alerte dans certains cas de figure. Ces messages d'alerte, d'aide ou d'incitation étant liés à l'utilisation du logiciel et donc à des comportements des utilisateurs, leur apparition pourra en grande partie dépendre du paramétrage (voir § 5.6 et Fig. 19). Le paramétrage par défaut est explicité dans la section 5.6, ici, on ne détaille que les intitulés des messages affichés : ils s'affichent si la configuration le demande.

Au moment d'une capture d'écran, si l'utilisateur n'a pas modifié les réglages par défaut (de position dans le volume et/ou de bornes pour la palette), il y aura des messages d'alerte. Cette fonctionnalité a pour objectif d'attirer l'attention de l'utilisateur, mais pas d'interdire l'action et ne devrait pas se faire dans le cadre d'un mode avec position et/ou bornes préréglées.

#### *5.8.3.1 Borne supérieure inférieure à 100 ou bornes non modifiées (2 cas de figure) ?*

On préviendra systématiquement si la borne supérieure de la palette n'est pas le maximum (100) pour une IRMf statistique car la signification de l'image est alors forcément plus complexe.

- « Vous n'avez pas modifié le réglage des bornes d'affichage de la palette, voulez-vous enregistrer l'image telle qu'elle ? »

#### *5.8.3.2 Absence d'exploration de l'espace*

Proposition de messages :

- « Vous n'avez pas modifié le réglage des coordonnées spatiales, voulez-vous enregistrer l'image telle qu'elle ? »

#### *5.8.3.3 Mauvaise position lors des captures*

A partir du moment où la position de la région d'intérêt est connue dans la banque, on peut afficher un message non bloquant « êtes vous sur d'avoir bien exploré le volume 3D ? » si la position est plus loin qu'un certain seuil de la ROI définie dans la banque. Attention dans ce cas aux stratégies d'élèves de type essai/erreur. \_\_\_\_\_\_\_\_\_\_\_\_\_\_\_\_\_\_\_\_\_\_\_\_\_\_\_\_\_\_

#### *5.8.3.4 Mauvaise association d'images*

Si on affiche une IRM fonctionnelle sur une IRM anatomique différente.

« Vous superposer deux IRM ne correspondant pas au même individu, voulez-vous poursuivre ainsi ? » 

#### 5.8.4 Bornes et position

A tout moment les réglages utilisateur doivent être conservés que ce soit la position dans l'espace ou les bornes de la palette :

- La position dans l'espace est unique pour toutes les images. Plus précisément, les images peuvent avoir des résolutions différentes (le nombre de coupes selon les 3 axes peut être différent d'une image à une autre) et elles sont recalées pour se superposer. La « position » unique permet de rétablir dans sa position précédente une image qui aurait été masquée/fermée, en revanche, le fait de masquer/démasquer une image ne doit pas faire se déplacer dans l'image.
- Les bornes sont définies pour chaque image. En cas d'annulation d'une fermeture d'image, il faut pouvoir rétablir l'image et ses bornes.

Si l'on masque/démasque une image, la position précédente doit être maintenue.

Auteur :<PDA, RMA;GRA> 27/29 Version du 26/08/2011 14:11:00

**Commentaire [m34] :** Si on propose un « mode collège » il faut le définir plus clairement quelque part dans le document, plutôt au début ? Ce peut être envisagé de deux façons : soit deux version du logiciel, soit un mode enseignant qui permette de choisir entre ce mode d'affichage et l'autre. Bien sur que la deuxième solution est mieux.

Je laisse le commentaire, parce que si peu de moyens, on peut peutêtre envisager seulement deux modes entièrement préréglé ?

**Commentaire [m35] :** Je pense vraiment que le mode position préréglé n'est pas un bon choix

**Commentaire [GR36] :** Il faut laisser un mode lycée par défaut, et disposer de tous ces paramètres modifiables par l'enseignant ! cela peut lui donner beaucoup plus de liberté dans la construction de sa séquence pédagogique….

**Commentaire [m37] :** Je préfère qu'on puisse choisir ou non, mais on peut décider que c'est ainsi par défaut

**Commentaire [GR38] :** Ça ça me semble compliqué

**Commentaire [GR39] :** OK, mais il faut faire très attention avec ces messages d'alerte standardisés : si les images sont normalisées (certaines dans la banque le sont, d'autres, la majorité, ne le sont pas.), on peut par exemple superposer des images d'individus différents…

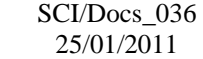

### **Spécification modifications EduAnatomist**

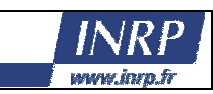

Si on ouvre une image fonctionnelle, en fonction de la configuration, soit la position courante est maintenue, soit on focus sur la zone d'intérêt. Avec cette dernière configuration, à chaque ouverture d'une nouvelle IRM fonctionnelle, on recentre sur la principale zone d'intérêt définie dans les métadonnées de la banque pour cette image.

Il faudrait en discuter, mais un réglage unique me semble la seule solution acceptable, sinon, si on a plusieurs IRM fonctionnelles, il faudrait que chacune soit associée à une position dans l'espace et que ce passe t'il quand on les superpose…

Pour réinitialiser les bornes de la palette, il faut utiliser le bouton **Réinitialiser** dans la zone palette (voir Fig. 11). Pour réinitialiser la position dans l'espace, il faut utiliser le bouton **Recentrer** (voir haut Fig. 12 ou Fig. 24).

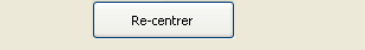

**Fig. 24 : Bouton de recentrage dans l'espace** 

Pour la position 3D, si on ferme l'ensemble des images, il faudrait qu'elle soit remise à zéro. Il faudrait discuter du cas particulier de la position 3D. On peut aussi imaginer que sur l'écran de visualisation, avec les choix de différente visualisation, il y ait un bouton de remise à zéro de la position 3D. Le bouton **Recentrer** présenté en Fig. 24 devrait surement aussi être sur l'écran de visualisation comme ça on sépare clairement ce qui relève de la palette, de ce qui relève de la visualisation 3D. Le bouton **Recentrer** peut être sur l'écran principal comme présenté ici s'il est techniquement difficile de le placer sur l'écran de visualisation. La fonctionnalité associée au bouton étant plus importante que sa localisation, il vaut mieux avoir un bouton sur la fenêtre principale que pas de bouton.

### 5.8.5 Fonctionnalités avancées d'ANATOMIST

Actuellement, il est possible d'accéder à de nombreuses fonctionnalités avancées d'ANATOMIST à partir d'EDUANATOMIST. Plus précisément, lorsque l'on se trouve sur la fenêtre de visualisation, le menu contextuel (bouton droit) est actif et donne accès à toutes les fonctionnalités codées dans ANATOMIST. Il est par exemple possible de modifier à cette occasion la palette couleur de l'image<sup>16</sup>. Il est également possible d'utiliser les raccourcis clavier d'ANATOMIST.

Il nous semble qu'EDUANATOMIST doit être robuste car destiné à des publics jeunes et qu'il ne se destine pas à des utilisations avancées. Pour la nouvelle version du logiciel, il faudra donc limiter (interdire) l'accès aux fonctionnalités avancées ou tout du moins les verrouiller en mode « débutant » qui sera le mode par défaut. On pourrait en autoriser certaines en mode « expert » si l'on peut le configurer au niveau de l'écran de paramétrage. Pour les utilisations plus avancées, il reste possible d'utiliser ANATOMIST.

En effet, en laissant l'accès à ces fonctionnalités, on a des risques de bugs et d'incompréhension par les utilisateurs (et l'enseignant) de ce qui se passe, lors de modifications involontaires. Ces fonctionnalités cachées pourraient éventuellement permettre de proposer des utilisations plus avancées pour des publics plus âgés (enseignement supérieur), ce qui peut justifier l'ajout d'une option pour les autoriser ou non, mais elles ne doivent pas être activées par défaut.

Auteur :<PDA, RMA;GRA> 28/29 Version du 26/08/2011 14:11:00

**Commentaire [GR40] :** Je ne pense pas non plus, il faut que le logiciel soit capable de garder en mémoire la position de chaque image lors d'un masquage/démasquage et c'est

tout.

**Commentaire [GR41] :** A mon avis, il faut que les coordonnées spatiales enregistrées, le zoom et la rotation 3D soient assujettis à l'image anatomique sur laquelle on superpose les images fonctionnelles. Comme ça, lorsqu'on superpose des images fonctionnelles supplémentaires, on conserve le zoom et la position.

**Commentaire [GR42] :** Il faudrait qu'on ajoute le problème sur la synchronisation de la navigation dans les 3 plans lors d'une superposition 3D. Le curseur se base sur le fichier .mesh et non sur l'image anatomique, ce qui entraine une impossibilité totale de sedéplacer dans les 3plans de manière coordonnée avec ce type d'affichage, ce qui est très dommage. Il faut que le curseur (ou la mire) prenne pour repère l'image anatomique et pas le .mesh.

<sup>-</sup><sup>16</sup> Son réglage est alors désynchronisé de celui qui apparaît sur l'interface d'EDUANATOMIST !

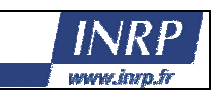

## **6 Compléments**

### *6.1 Version multilingue*

Utile à la fois à des fins de recherche (présentation internationale), et à une production effective d'un logiciel multilingue (les images IRM ne posent pas de difficulté de traduction !), une internationalisation de l'interface du logiciel et des métadonnées contenues dans la banque pourrait se révéler intéressante.

L'objectif dans un premier temps serait de fournir une interface en langue anglaise. Cet objectif est à prendre en considération très en amont dans la réalisation du logiciel. En effet, le plus simple serait sans doute d'utiliser des fichiers xml pour les traductions (un par langue) et de prévoir au niveau de l'interface du logiciel que les affichages/intitulés/consignes ne soient pas écrites « en dur » en Français, mais soient chargées depuis un fichier XML. On ne réalisera pour le logiciel que la version française du fichier XML, mais la traduction du logiciel se bornera à produire le fichier XML anglais, moyennant que tous les éléments soient traduisibles par des formulations aussi compactes qu'en français.

Il faudra donc également que la fenêtre de configuration permette de choisir le fichier de langue.

### *6.2 Traçage de l'activité de l'utilisateur.*

Utile d'un point de vue recherche pour faciliter grandement les observations en classe

**Commentaire [GR43] :** Impor tant de souligner plus ce paragraphe car on aura peut-être pas d'autre occasion de financement et c'est très important pour d'autres demandes de financements (Européen ?)

Auteur :<PDA, RMA;GRA> 29/29 Version du 26/08/2011 14:11:00